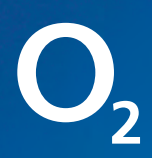

# Einrichten und Highspeed-Surfen

## **Ihr Handbuch zum O<sub>2</sub> HomeSpot**

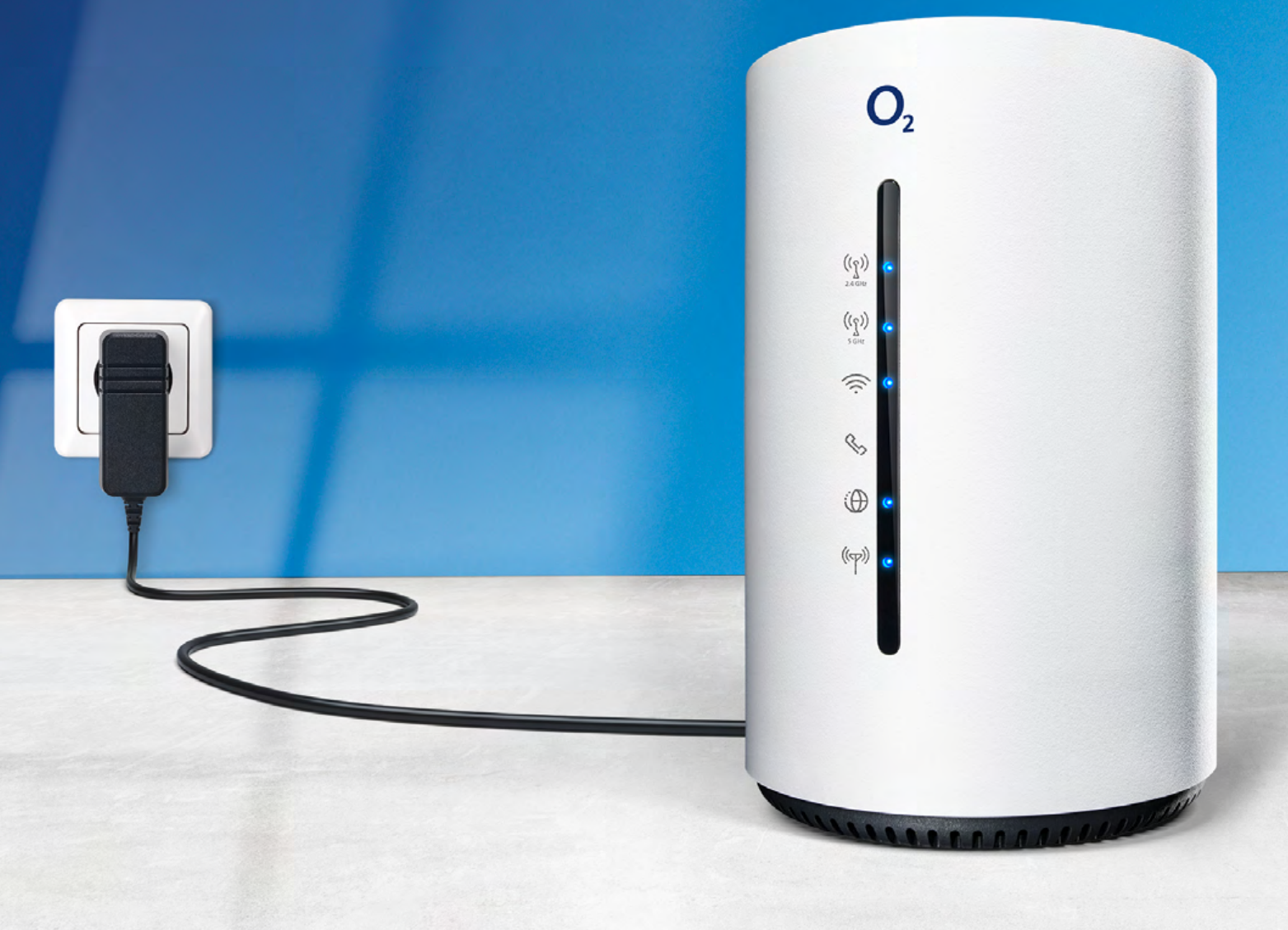

## Herzlich willkommen bei O<sub>2</sub>

Mit Ihrem neuen LTE-Router von  $O<sub>2</sub>$  kommen Sie jetzt besonders leicht ins Internet.

Die wichtigsten Informationen für einen reibungslosen Start und zur Installation Ihres LTE- Routers finden Sie auf den folgenden Seiten.

#### Alles drin – Ihr O<sub>2</sub> HomeSpot

- LTE/3G mit bis zu 300 MBit/s im Download
- WLAN-Basisstation nach 802.11b/g/n/ac Standard im Simultanbetrieb (2.4/5 GHz)
- 2x Gigabit-Ethernet (LAN)-Schnittstellen zum Anschluss Ihrer Computer
- Integrierte Firewall
- Einfache Einrichtung des Internetzugangs sowie eine komfortable Konfiguration
- Grenzenlos telefonieren

#### **So erreichen Sie uns:**

www.o2.de www.o2.de/kontakt

Wir wünschen Ihnen viel Spaß mit Ihrem neuen O<sub>2</sub> Produkt.

## Ihr Inhaltsverzeichnis: einfach & übersichtlich

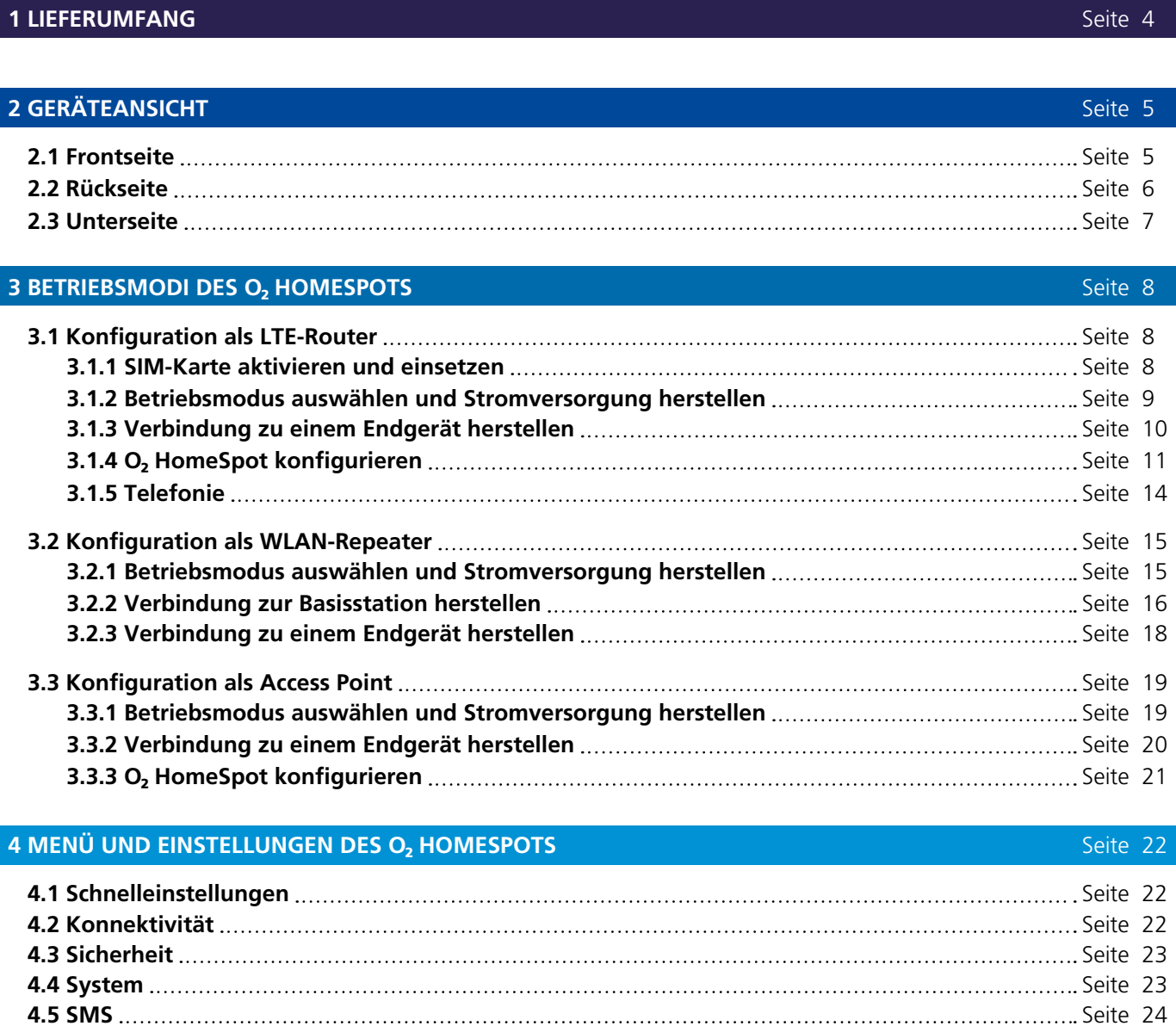

#### **5 LED-STATUSANZEIGE** Seite 25

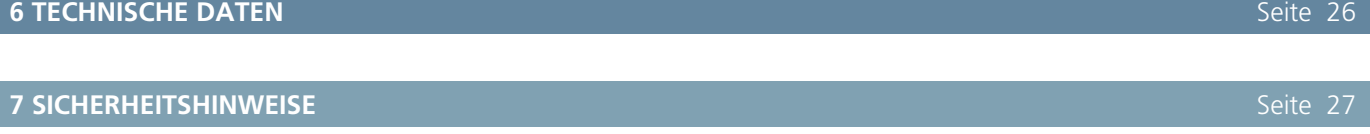

**4.6 Hilfe-Unterlagen** Seite 24

### **O<sub>2</sub> HomeSpot**

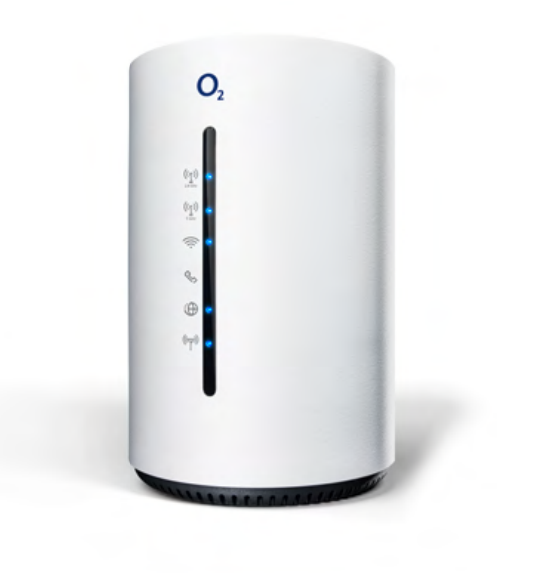

#### **Kurzanleitung**

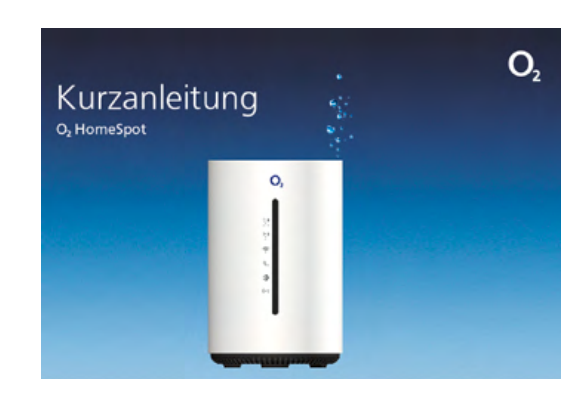

#### **Flachband-LAN-Kabel (gelb)**

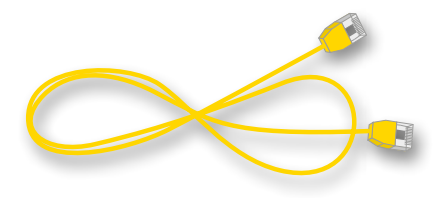

#### **Steckernetzteil**

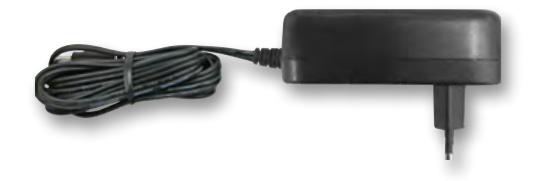

#### **2.1 Frontseite**

Der O<sub>2</sub> HomeSpot besitzt 6 Status-LEDs an der Front.

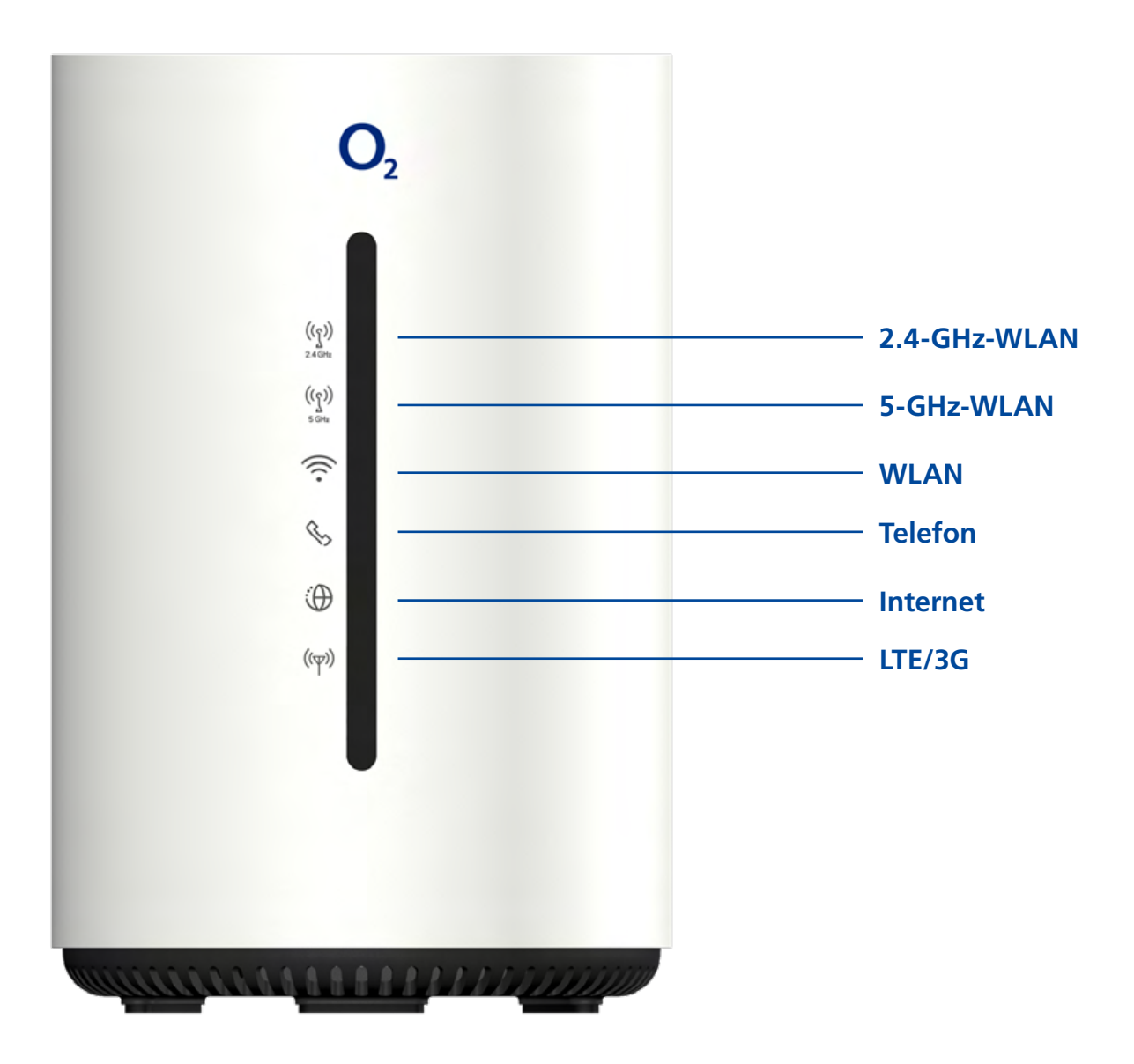

#### **2.2 Rückseite**

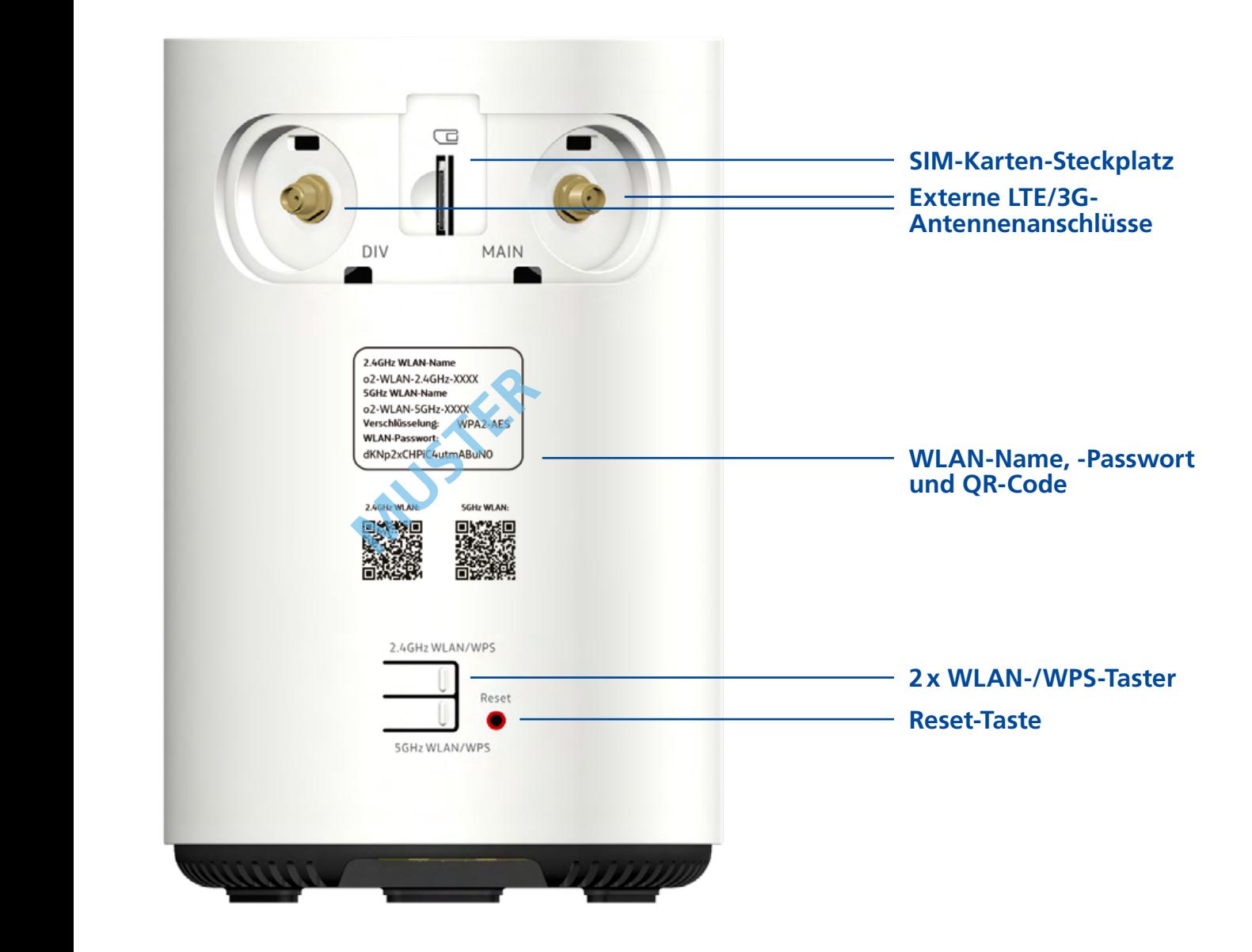

#### **2.3 Unterseite**

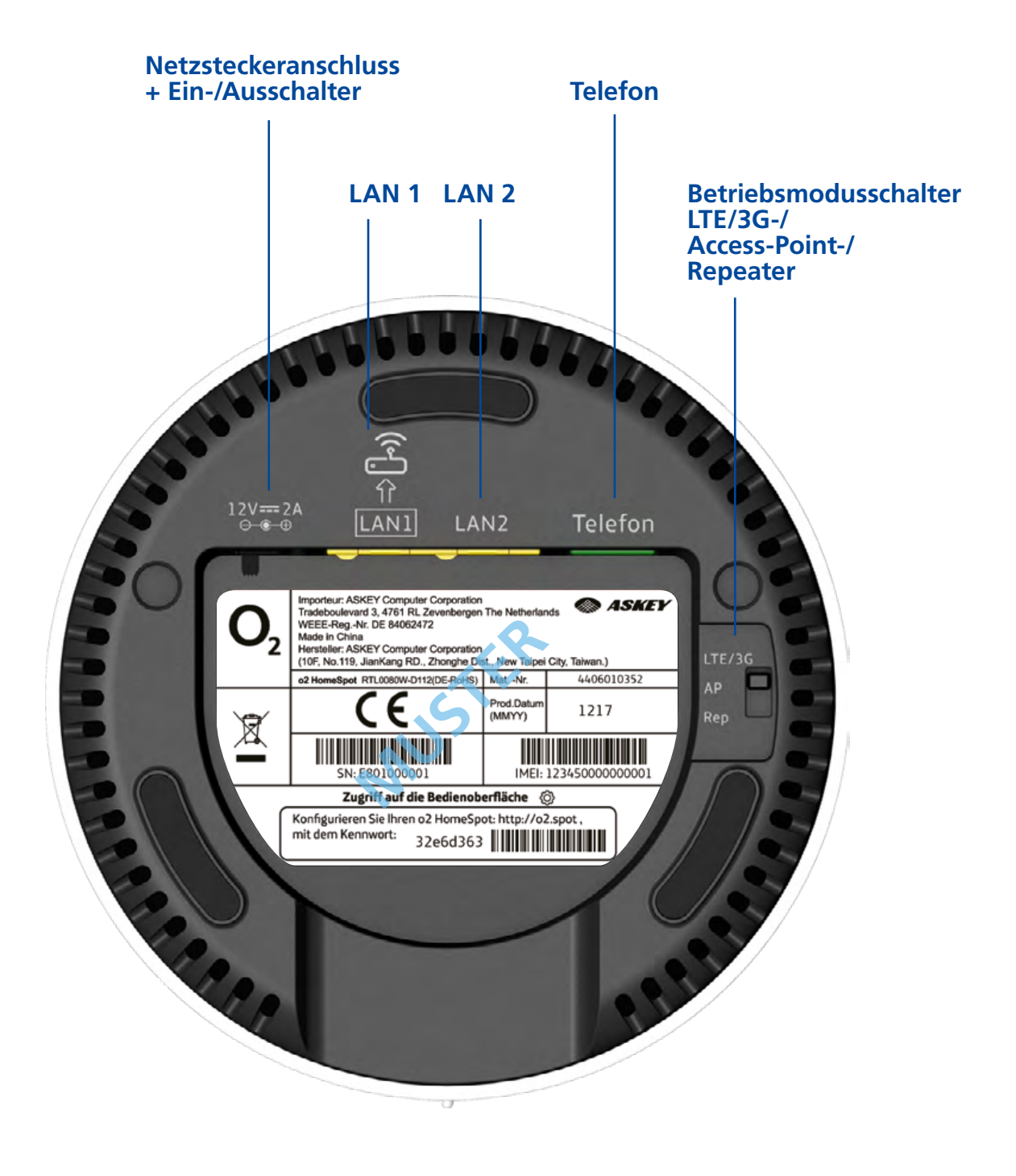

#### **Ihr O<sub>2</sub> HomeSpot unterstützt drei Betriebsmodi:**

#### • **LTE/3G-Router-Modus**

Das ist der Hauptanwendungsmodus Ihres O<sub>2</sub> HomeSpots. Mit Ihrer O<sub>2</sub> SIM-Karte und dem O<sub>2</sub> HomeSpot stellen Sie eine Internetverbindung über das LTE/3G-Mobilfunknetz her und können dann Ihre Endgeräte kabellos per WLAN und/oder mit Kabel per LAN-Anschluss mit dem O<sub>2</sub> HomeSpot verbinden. Um die Telefoniefunktion Ihres œ HomeSpots zu nutzen, können Sie ein Telefon Ihrer Wahl an den Telefonanschluss an der Geräterunterseite anschließen (ggf. Adapter notwendig – nicht im Lieferumfang).

HINWEIS: Die Telefoniefunktion können Sie nur im Modus "LTE/3G Router" nutzen.

#### • **Repeater-Modus**

Wenn Sie die Reichweite eines bereits existierenden WLANs erweitern möchten, können Sie Ihren O<sub>2</sub> HomeSpot als Repeater in dieses Netzwerk einbinden.

#### • **Access-Point-Modus**

Wenn Ihr O<sub>2</sub> HomeSpot ein neues von einem vorhandenen Internetrouter unabhängiges WLAN-Netz aufbauen soll, können Sie Ihr Gerät als Access Point einrichten. Die Internetverbindung wird über den Internetrouter zur Verfügung gestellt.

#### **3.1 Konfiguration als LTE-Router**

#### **3.1.1 SIM-Karte aktivieren und einsetzen**

- Sofern noch nicht geschehen, schalten Sie zunächst Ihre neue SIM-Karte frei. Die notwendigen Schritte entnehmen Sie dem Schreiben, mit dem Sie Ihre O<sub>2</sub> SIM-Karte erhalten haben.
- Nehmen Sie die Triple-SIM und drücken vorsichtig den ersten äußeren (vorgestanzten) Rahmen heraus, und Sie erhalten die Maße einer Micro-SIM. Entfernen Sie nun die Abdeckung an der Geräterückseite und setzen Sie die SIM-Karte in den SIM-Karten-Steckplatz ein. Die Abdeckung können Sie danach wieder anbringen.

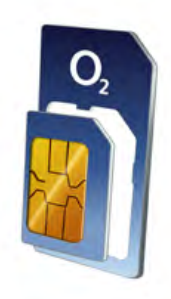

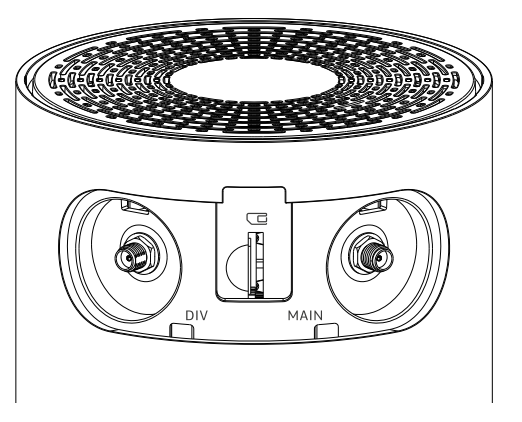

#### **HINWEIS:**

An Ihren O<sub>2</sub> HomeSpot können Sie auch zwei externe LTE-Antennen anschließen. Die Anschlüsse befinden sich links und rechts vom SIM-Karten-Steckplatz. Diese sind gekennzeichnet mit MAIN für die Hauptantenne und DIV für Diversity. Mit einer zu erzielenden Diversität können störende Interferenzen reduziert werden, daher wird immer die paarweise Nutzung der externen Antennen empfohlen. Falls Sie externe Antennen benutzen wollen, müssen Sie die Anschlüsse in der Benutzeroberfläche aktivieren unter Menü –> LTE/3G Modus/ Weitere Funktionen -> Antennenschalter: Hier müssen Sie von "intern" auf "extern" umstellen.

Die externen Antennen sind nicht Teil des Lieferumfangs. Diese können im Fachhandel besorgt werden. Benötigt werden LTE-Antennen für SMA-Anschlussbuchsen.

#### **BITTE BEACHTEN:**

Bitte beachten Sie, dass die Position des O<sub>2</sub> HomeSpots die Signalstärke beeinflussen kann. Stellen Sie daher das Gerät an einen Platz mit ausreichendem Netzempfang auf, bevorzugt in Fensternähe.

#### **3.1 Konfiguration als LTE-Router**

#### **3.1.2 Betriebsmodus auswählen und Stromversorgung herstellen**

• Verbinden Sie das Netzkabel mit dem Netzsteckeranschluss des  $O<sub>2</sub>$  HomeSpots und schließen Sie das Netzteil an eine Steckdose an.

Sie können Ihren O<sub>2</sub> HomeSpot an jedem 230-V-Stromnetz innerhalb Deutschlands nutzen.

- Stellen Sie den Betriebsmodusschalter auf LTE/3G.
- Schalten Sie Ihren O<sub>2</sub> HomeSpot durch Betätigen des Ein-/Ausschalters ein.

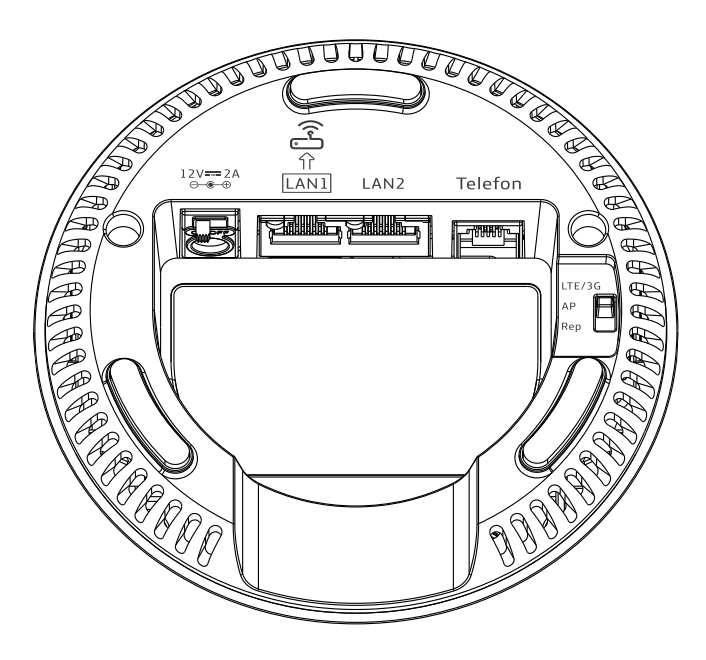

• Die folgenden LEDs signalisieren Ihnen, wann der O<sub>2</sub> HomeSpot betriebsbereit zur Aktivierung ist:

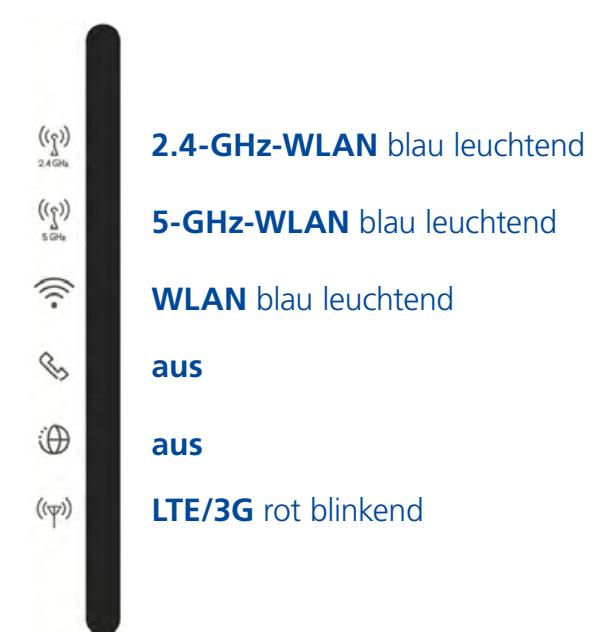

Dieser Vorgang kann bis zu 2 Minuten dauern.

#### **3.1 Konfiguration als LTE-Router**

#### **3.1.3 Verbindung zu einem Endgerät herstellen**

#### **3.1.3.1 Automatische WLAN-Einrichtung per WPS**

WPS (Wi-Fi Protected Setup) ermöglicht Ihnen das einfache und schnelle Verbinden neuer WLAN-Geräte mit Ihrem O<sub>2</sub> HomeSpot. Dazu müssen die zu verbindenden Endgeräte die WPS-Funktion unterstützen. Bitte überprüfen Sie in der Bedienungsanleitung des entsprechenden Geräts, ob WPS unterstützt wird.

- Öffnen Sie an Ihrem Endgerät die WLAN-Einstellungen und wählen Sie das WLAN-Netz Ihres O<sub>2</sub> HomeSpots, mit dem Sie eine Verbindung aufbauen wollen (zu finden auf dem Etikett auf der Rückseite des O<sub>2</sub> HomeSpots).
- Drücken Sie auf der Rückseite Ihres œ HomeSpots die 2.4-GHz-WLAN-/ WPS-Taste ca. 3 Sekunden, um eine WLAN-Verbindung mit dem 2.4-GHz-Netz herzustellen (die 2.4-GHz-LED fängt an zu blinken), oder drücken Sie die 5-GHz-WLAN-/WPS-Taste ca. 3 Sekunden, um eine WLAN-Verbindung mit dem 5-GHz-Netz herzustellen (die 5-GHz-LED fängt an zu blinken).
	- Nach erfolgreichem Aufbau der WLAN-Verbindung wird dieses an Ihrem Endgerät entsprechend angezeigt und die 2.4- bzw. 5-GHz-WLAN-LED des O<sub>2</sub> HomeSpots leuchtet wieder dauerhaft.

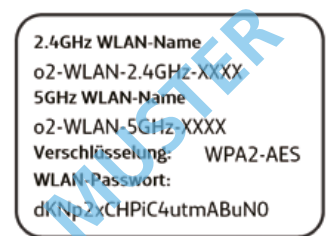

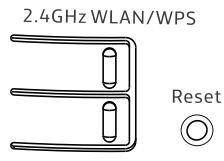

#### **3.1.3.2 Manuelle WLAN-Einrichtung**

- Schalten Sie die WLAN-Funktion an Ihrem Endgerät (Notebook, Smartphone, Tablet etc.) ein und stellen Sie sicher, dass das WLAN auch an Ihrem O<sub>2</sub> HomeSpot aktiviert ist (WLAN-LEDs leuchten). Ansonsten aktivieren Sie diese bitte durch Drücken der WLAN-/WPS-Tasten auf der Geräterückseite. 46 mm
- Verbinden Sie nun Ihr Endgerät mit dem O<sub>2</sub> HomeSpot: Die Vorgehensweise unterscheidet sich je nach Betriebssystemen (Windows, macOS, Linux, Android, iOS etc.). Bitte informieren Sie sich im Handbuch Ihres jeweiligen Endgeräts.
- $\bullet$  Wählen Sie auf Ihrem Endgerät das WLAN Ihres  $O<sub>2</sub>$  HomeSpots aus. Das Etikett auf der Rückseite des  $O<sub>2</sub>$  HomeSpots verrät Ihnen den WLAN-Namen (SSID) und den Netzwerkschlüssel (WLAN-Passwort).
	- Klicken Sie auf Ihrem Endgerät auf "Verbinden" und geben Sie Ihr WLAN-Passwort ein. Alternativ können Sie den QR-Code für eine einfache WLAN-Ersteinrichtung abscannen und die Verbindung herstellen (notwendige Scanner-Apps finden Sie im Google Play Store Compassion Latin Compassion bzw. Apple App Store).

Die WLAN-Verbindung ist somit eingerichtet und abgeschlossen.

#### **HINWEIS:**

Sie können die ab Werk vorgegebenen WLAN-Namen (SSID) der beiden Frequenzbänder und das WLAN-Passwort jederzeit nach Ihren eigenen Vorgaben ändern. Gehen Sie dazu ins Menü –> LTE/3G Modus –> Schnelleinstellungen –> Punkt 2 und 3: Unter SSID und WLAN-Passwort können Sie die gewünschten Änderungen vornehmen. Sie ais -5-kir-20M AN-APPE-Taste ca. 3 Sekunden, um eine WLAN-<br>
Verbindung mit dem 5-GHz-Netz herzustellen (die 5-GHz-LED Ringt<br>
an zu blinken).<br>
Nach artisticalischem Aufbau der WLAN-Verbindung wird dieses an Imem<br>
Fried

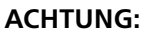

Wenn Sie die geänderten Namen und Passwörter vergessen sollten, müssen Sie das Gerät zurücksetzen, um die aufgedruckten Standarddaten wieder nutzen zu können. Dabei gehen alle Ihre vorgenommenen Änderungen verloren.

#### **3.1.3.3 LAN-Verbindung Einrichtung**

Universiteit in Fortenraling ann enterten. mit einem der beiden LAN-Anschlüsse an der Geräteunterseite und Ihrem PC/Notebook.

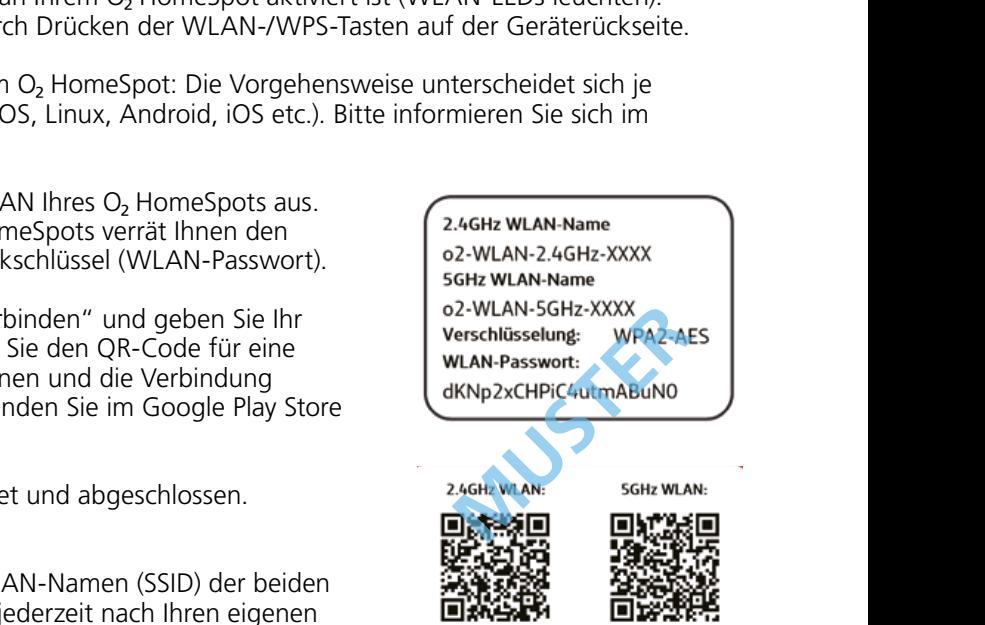

#### **3.1 Konfiguration als LTE-Router**

#### **3.1.4 œ HomeSpot konfigurieren**

• Öffnen Sie nun über das mit dem O<sub>2</sub> HomeSpot verbundene Endgerät einen Internetbrowser und geben Sie die Adresse o2.spot oder 192.168.1.1 ein. Sie landen auf der Anmeldeseite Ihres O<sub>2</sub> HomeSpots.

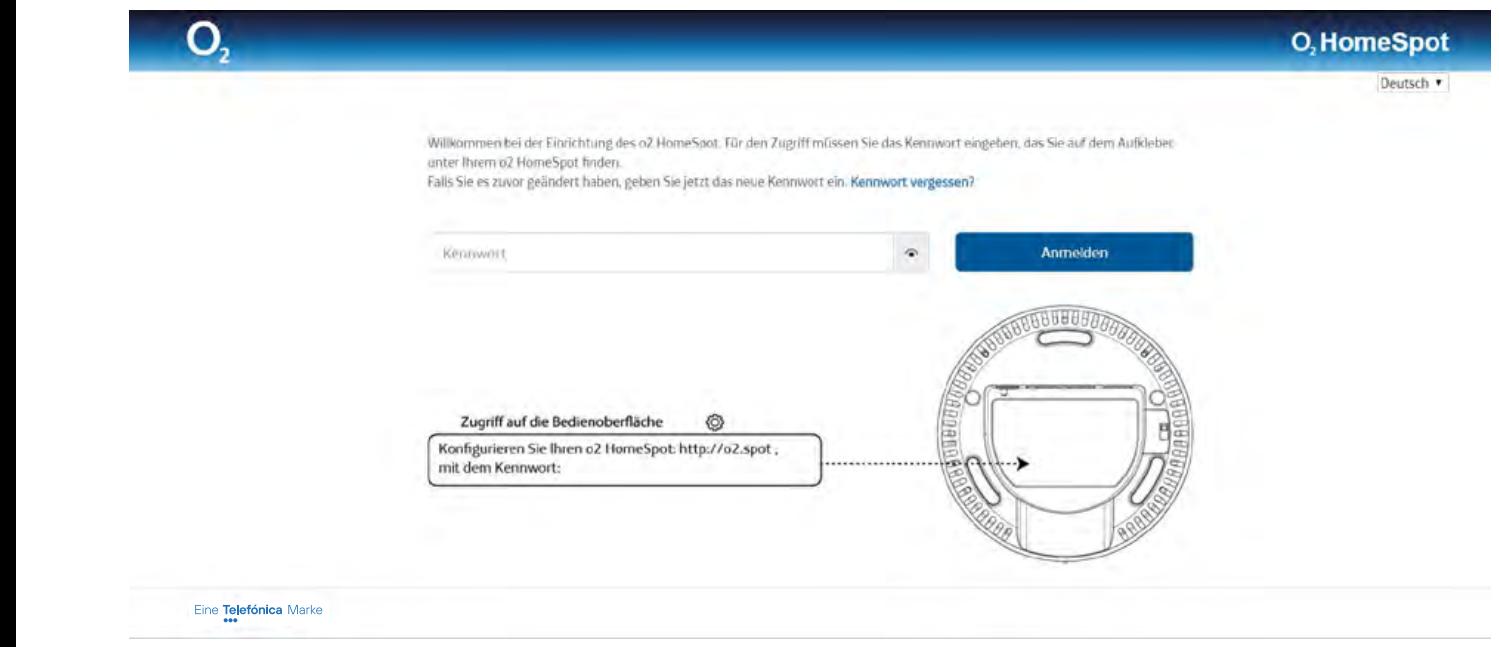

• Geben Sie das Kennwort für die Router-Konfiguration ein und drücken Sie auf "Anmelden".<br>Das Kennwort befindet sich auf dem Label an der Geräteunterseite: Das Kennwort befindet sich auf dem Label an der Geräteunterseite:

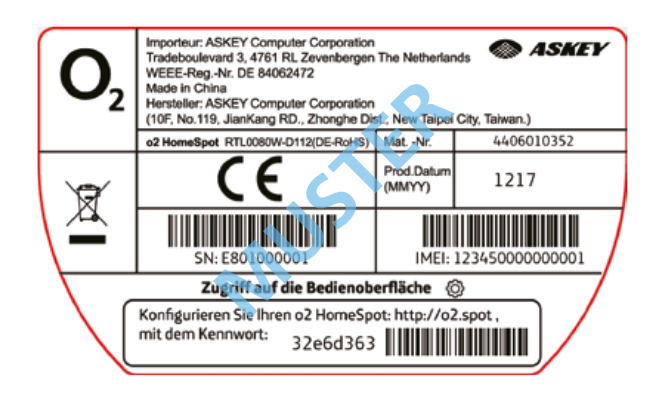

• Es folgt die Aufforderung zur Entsperrung der SIM-Karte. Ihre SIM-Karten-Daten (PIN und PUK) finden Sie in Ihren SIM-Karten-Unterlagen. Geben Sie die PIN Ihrer SIM-Karte ein und drücken Sie "Entsperren".

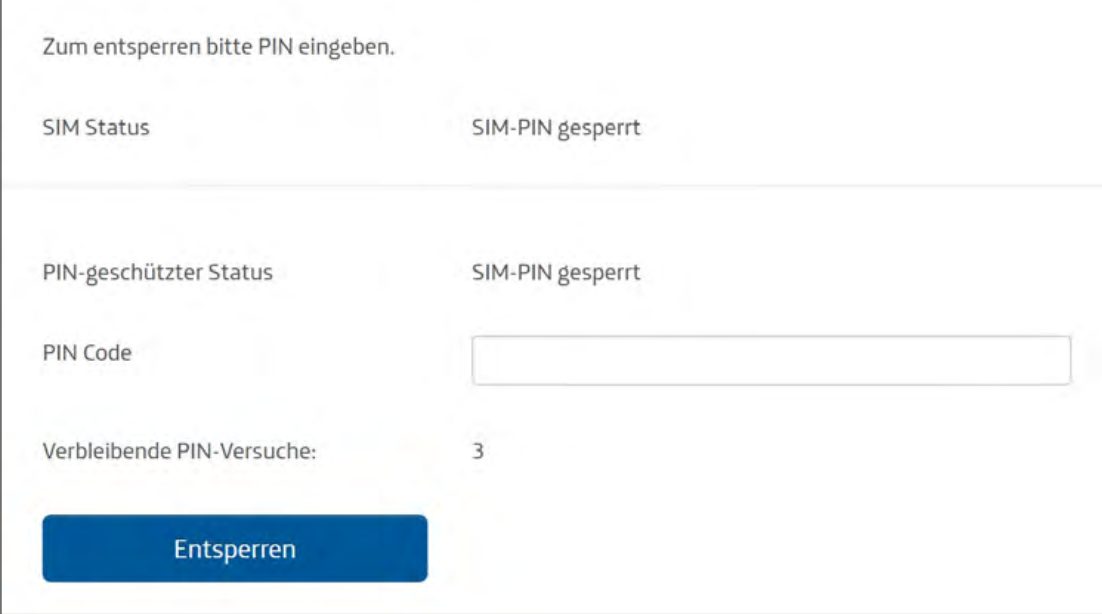

#### **HINWEIS 1:**

Bitte beachten Sie, dass Sie drei Versuche haben, die richtige PIN einzugeben. Nach der dritten fehlerhaften Eingabe wird die PIN gesperrt und kann nur mit dem PUK entsperrt werden. Nach 10-mal Falscheingabe des PUK ist die SIM-Karte dauerhaft gesperrt und Sie benötigen eine neue SIM-Karte. Wenden Sie sich in diesem Fall an die O<sub>2</sub> Kundenhotline.

#### **HINWEIS 2:**

Aus Sicherheitsgründen wird Ihre SIM-Karte mit aktiviertem PIN-Schutz ausgeliefert. Daher muss die PIN jedes Mal eingegeben werden, wenn der O<sub>2</sub> HomeSpot neu gestartet wird (manueller Neustart, zurücksetzen auf Werkseinstellungen, Firmware-Aktualisierung, Stromunterbrechung etc.). Wenn Sie möchten, dass sich Ihr Q, HomeSpot nach einem Neustart automatisch im Mobilfunknetz registriert, können Sie die SIM-PIN unter "Menü > LTE/3G Modus > Konnektivität > Mobilfunk Einstellungen > PIN-Einstellungen: PIN-Status" deaktivieren.

• Nach erfolgreichem Entsperren Ihrer SIM-Karte bucht sich Ihr O<sub>2</sub> HomeSpot in das O<sub>2</sub> Mobilfunknetz ein und Sie sind mit dem Internet verbunden. Die LED-Status sind wie folgt:

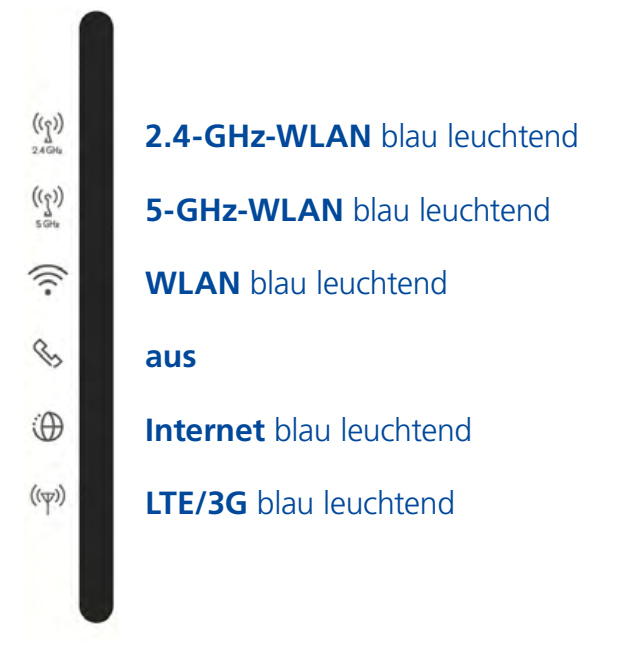

• Im eingeloggten Bereich befinden Sie sich nun auf der Startseite Ihres  $O_2$  HomeSpots. Hier werden Ihnen auf einen Blick alle relevanten Angaben zu System, Mobilfunk und WLAN-Status angezeigt.

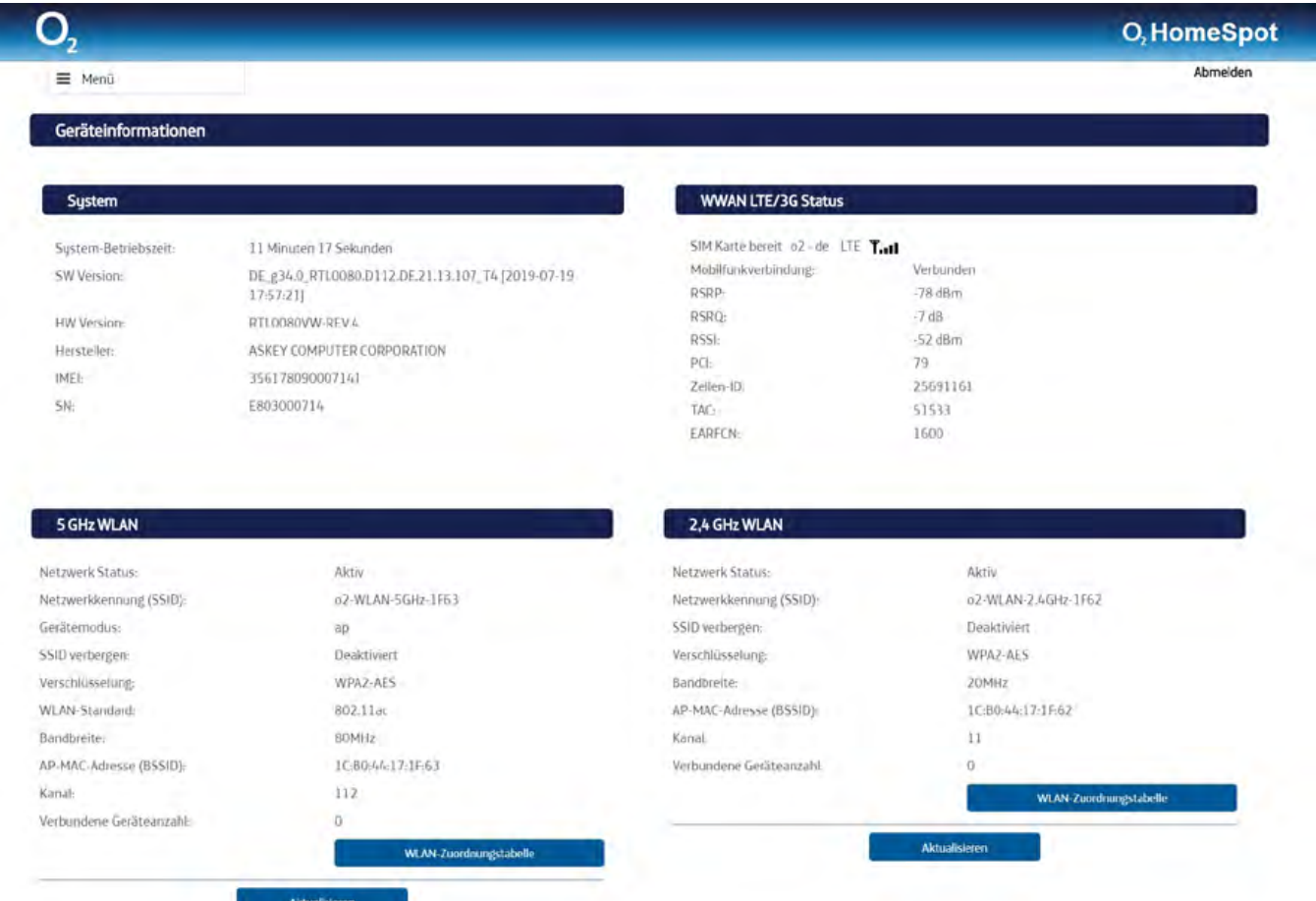

#### Eine Telefónica Marke

• Klicken Sie nun auf Menü –> LTE/3G Modus –> SMS. Unter SMS-Posteingang können Sie Ihre empfangenen SMS-Mitteilungen lesen. Bitte prüfen Sie hier regelmäßig auf den Erhalt wichtiger Vertragsinformationen.

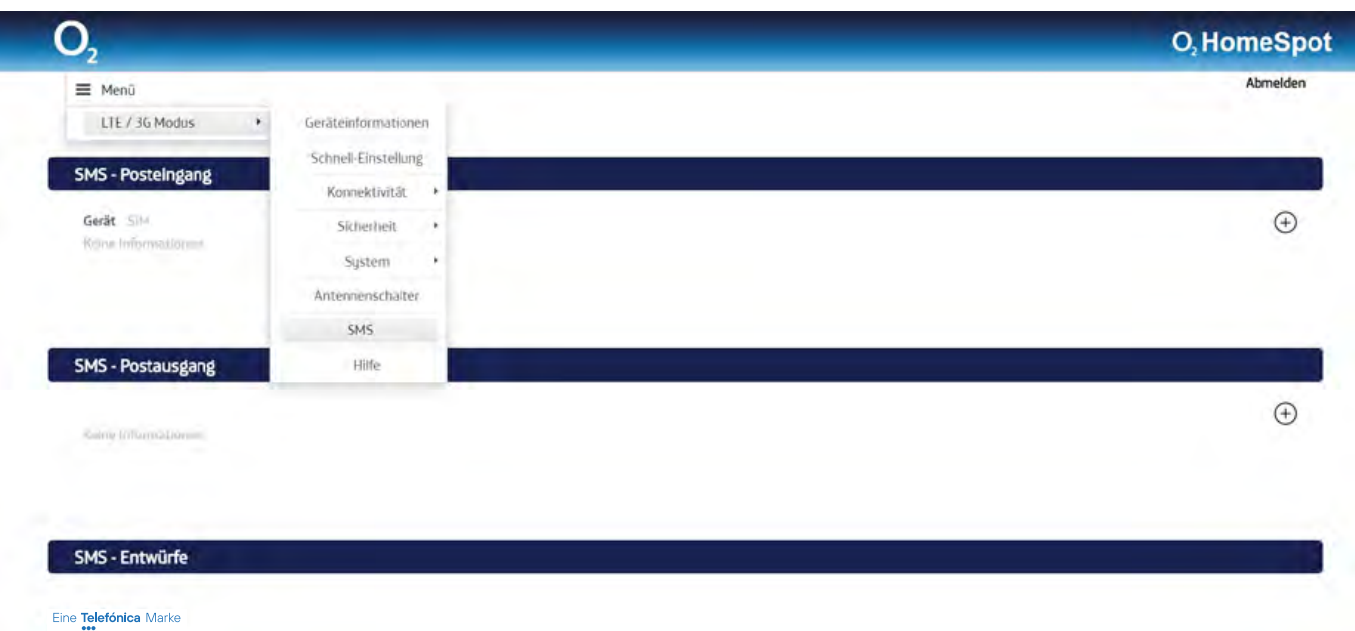

#### **3.1.5 Telefonie**

Nachdem Sie im O<sub>2</sub> Mobilfunknetz registriert, sind können Sie die Telefoniefunktion Ihres O<sub>2</sub> HomeSpots sofort nutzen. Verbinden Sie dafür ein Telefon Ihrer Wahl mit dem Telefonanschluss an der Unterseite Ihres O<sub>2</sub> HomeSpots (ggf. benötigen Sie einen separaten RJ11-TAE-Adapter, wenn im Lieferumfang Ihres Telefons nur ein Telefonkabel mit TAE-Stecker enthalten ist). Nachdem die Verbindung zwischen Telefon und O2 HomeSpot hergestellt ist, können Sie telefonieren. Bei einem aktiven Gespräch leuchtet die Telefon-LED an der Frontseite.

#### **HINWEIS:**

Die Telefoniefunktion können Sie nur im Modus "LTE/3G Router" nutzen.

Zusätzlich können Sie mithilfe von Steuercodes verschiedene Leistungsmerkmale und Funktionen direkt über die Tastatur Ihres Telefons einrichten:

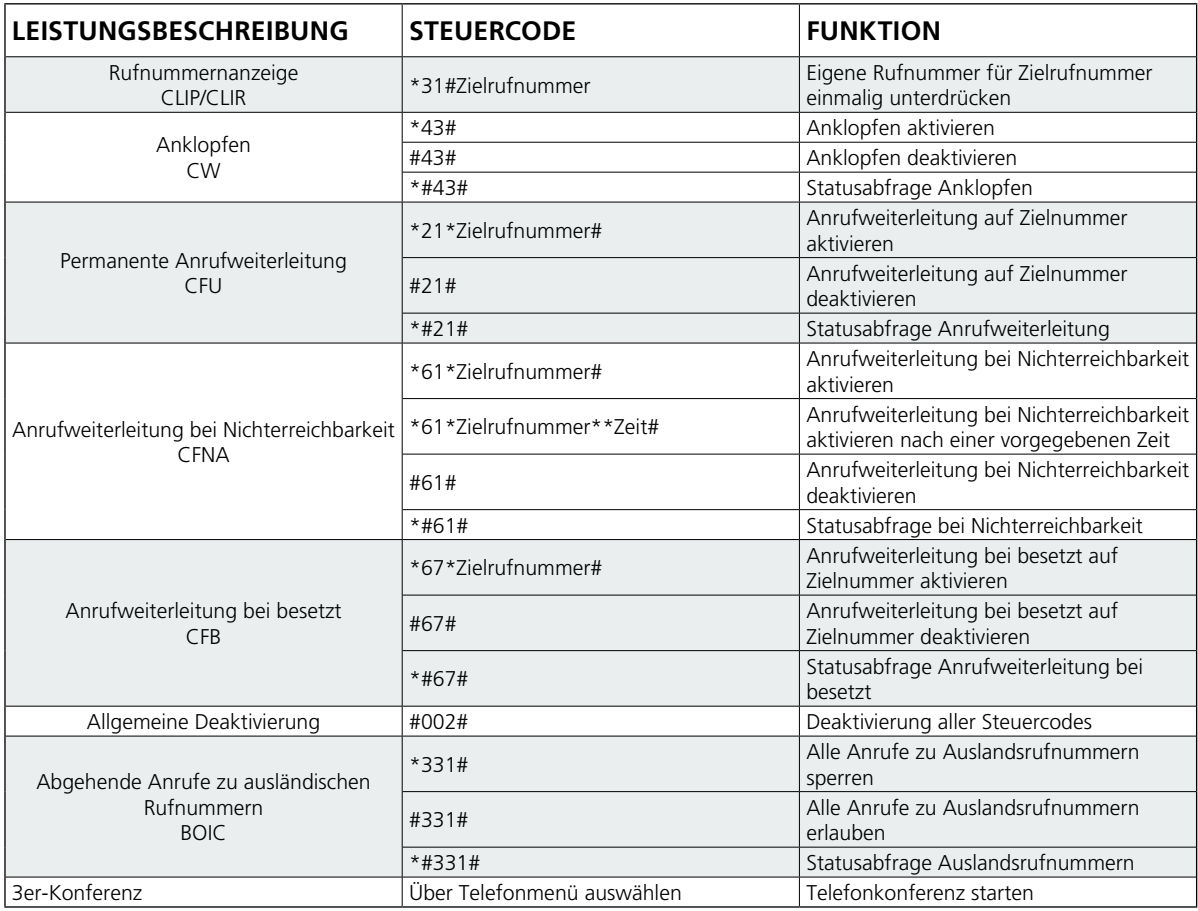

Bei allen Statusabfragen (\*#code#) wird bei aktiviertem Status ein Freiton, bei deaktiviertem Status ein Besetztton abgespielt.

#### **3.2 Konfiguration als WLAN-Repeater**

#### **HINWEIS:**

Die Verbindung Ihres O<sub>2</sub> HomeSpots mit der WLAN-Basisstation wird über 5 GHz realisiert. Bitte überprüfen Sie, ob die Basisstation WLAN über das 5-GHz-Frequenzband unterstützt.

#### **3.2.1 Betriebsmodus auswählen und Stromversorgung herstellen**

- Positionieren Sie Ihren O<sub>2</sub> HomeSpot ungefähr auf halbem Weg zwischen der Basisstation, dessen WLAN erweitert werden soll, und dem zu versorgenden Bereich.
- Verbinden Sie das Netzkabel mit dem Netzsteckeranschluss des O<sub>2</sub> HomeSpots und schließen Sie das Netzteil an eine 230-V-Steckdose an.
- Stellen Sie den Betriebsmodusschalter auf Rep.
- Schalten Sie Ihren O<sub>2</sub> HomeSpot durch Betätigen des Ein-/Ausschalters ein.

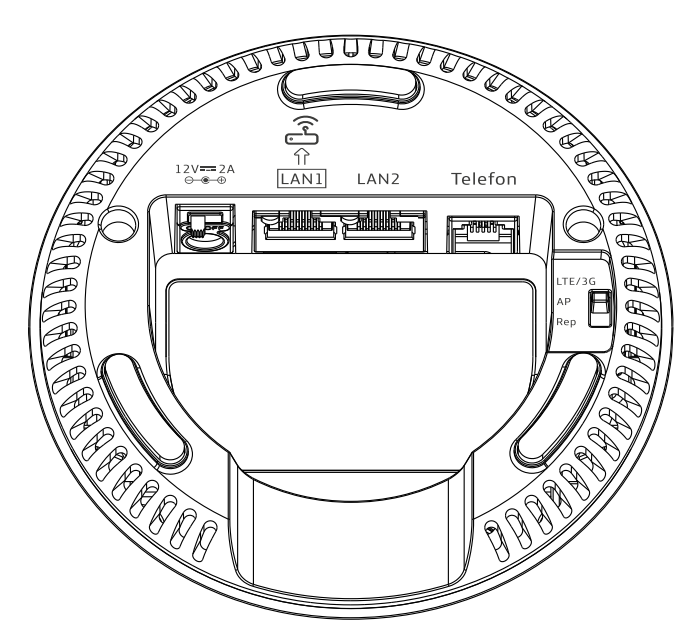

• Es werden automatisch alle in Reichweite befindlichen WLAN-Netze gesucht. Die folgenden LEDs signalisieren Ihnen, wann der O<sub>2</sub> HomeSpot betriebsbereit zur Aktivierung ist:

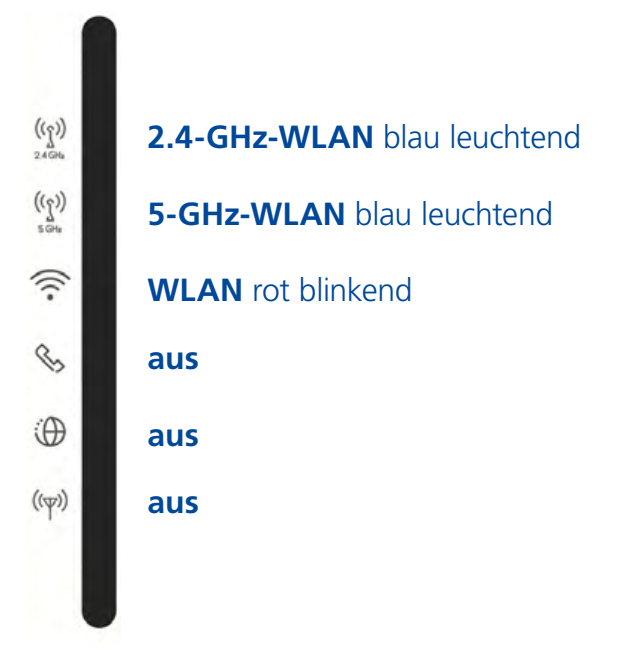

Dieser Vorgang kann bis zu 2 Minuten dauern.

Eine Telefónica Marke

O

#### **3.2 Konfiguration als WLAN-Repeater**

#### **3.2.2 Verbindung zur Basisstation herstellen**

#### **3.2.2.1 Automatische WLAN-Verbindung per WPS**

Überprüfen Sie in der Bedienungsanleitung der Basisstation, dessen WLAN **Example 100 der Station**<br>Statistische Sie in der Bedienungsanleitung der Basisstation, dessen WLAN erweitert werden soll, ob dieser die WPS-Funktion unterstützt.

- Drücken Sie auf der Rückseite Ihres O<sub>2</sub> HomeSpots die 5-GHz-WLAN-/ WPS-Taste ca. 3 Sekunden (die 5-GHz-LED fängt an zu blinken), um eine WLAN-Verbindung über 5-GHz-Band aufzubauen.
- Aktivieren Sie nun innerhalb von 2 Minuten die WPS-Funktion an der Basisstation die Verbindung wird automatisch aufgebaut (die oberen drei LEDs leuchten wieder dauerhaft).
- Als Repeater übernimmt der O<sub>2</sub> HomeSpot die Zugangsdaten von der Basisstation. Eine zusätzliche WLAN-Einrichtung ist nicht notwendig.

Ihr O<sub>2</sub> HomeSpot ist nun als WLAN-Repeater eingerichtet.

#### **3.2.2.2 Manuelle WLAN-Verbindung**

- Öffnen Sie an Ihrem Endgerät die WLAN-Einstellungen und wählen Sie das WLAN-Netz Ihres  $O<sub>2</sub>$  HomeSpots – WLAN-Namen (SSID) und Netzwerkschlüssel (WLAN-Passwort) finden Sie auf dem Etikett an der Rückseite des O<sub>2</sub> HomeSpots.
- Geben Sie nun das WLAN-Passwort ein und bestätigen Sie es. Alternativ können Sie den QR-Code abscannen und die Verbindung herstellen.
- Als Nächstes müssen Sie Ihrem Endgerät eine statische IPv4-Adresse zuweisen im IP-Bereich zwischen 192.168.1.2-255. Die Vorgehensweise unterscheidet sich je nach Betriebssystemen (Windows, macOS, Linux, Android, iOS etc.). Bitte informieren Sie sich im Handbuch Ihres Endgeräts. Uberpricher Sier and Helenening Galesting Quer Hassistation, dessen WLAN<br>
enventert werden soll, ob dieser die WPS-Funktion unterstützt.<br>
• Drücken Sie sur der Rückeite Ihres O, HomeSpots de 5-GHz-WLAN-<br>
γMS-Tastle ca. 3
	- Nach der erfolgreichen Zuweisung einer statischen IP-Adresse öffnen Sie einen Internetbrowser und rufen die Adresse 192.168.1.90 auf. Sie landen nun auf der Anmeldeseite Ihres O<sub>2</sub> HomeSpots.

2.4GHz WLAN/WPS

Reset  $\circledcirc$ 

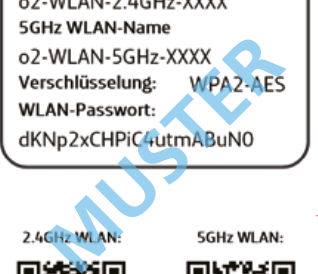

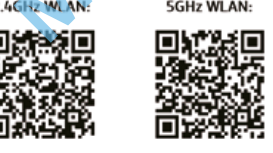

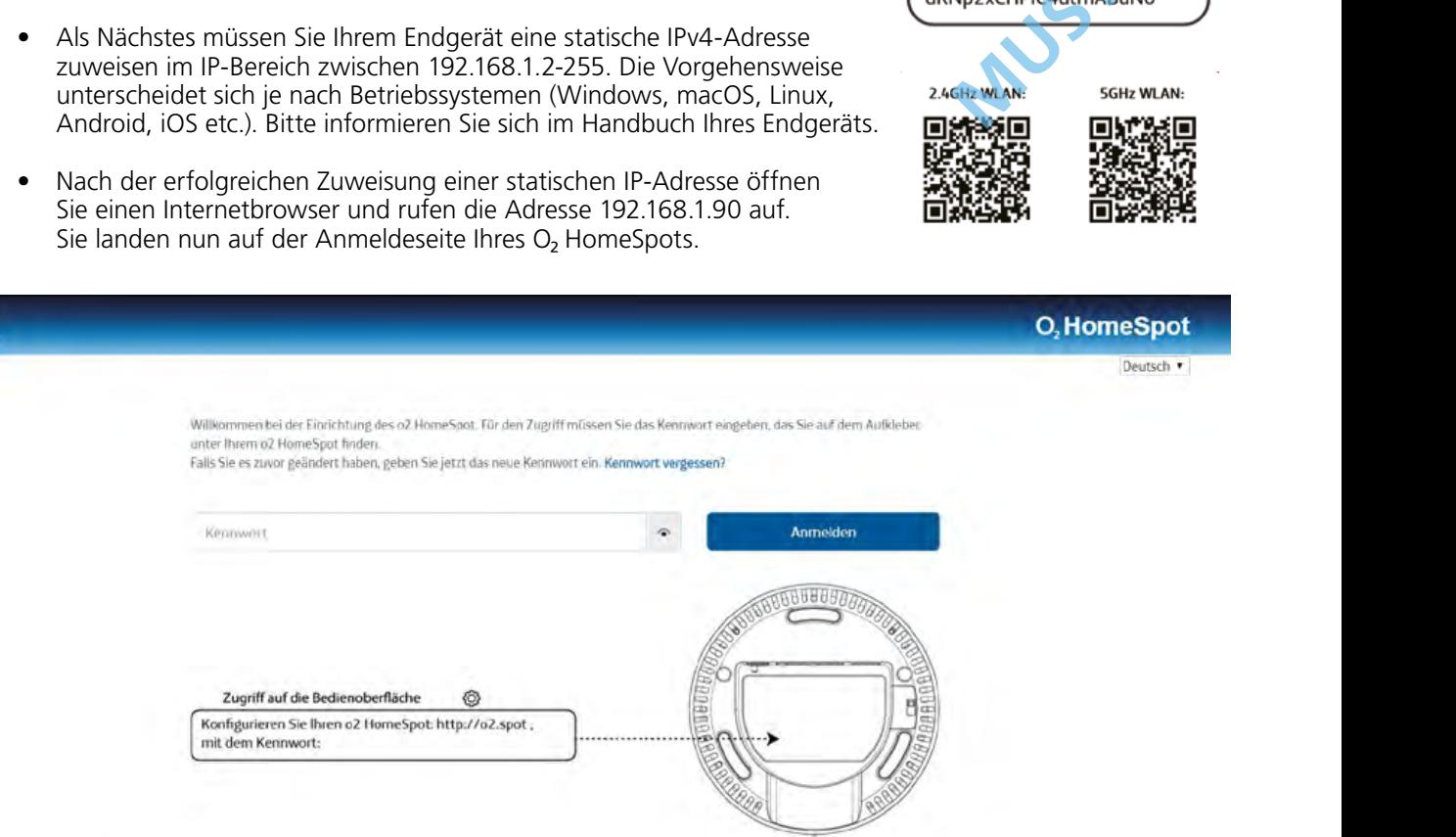

• Geben Sie das Kennwort für die Router-Konfiguration ein und drücken Sie auf "Anmelden". Das Kennwort befindet sich auf dem Label an der Geräteunterseite:

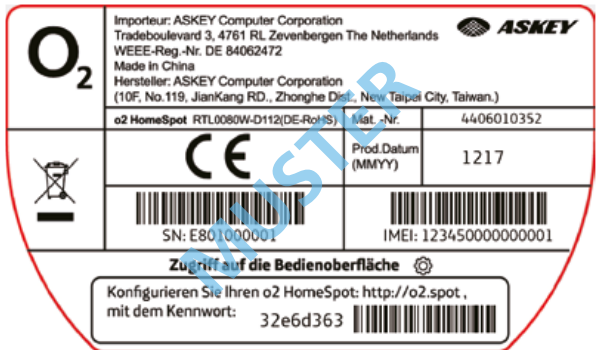

• Im eingeloggten Bereich befinden Sie sich nun auf der 5-GHz-WLAN-Einstellungen-Hauptseite.

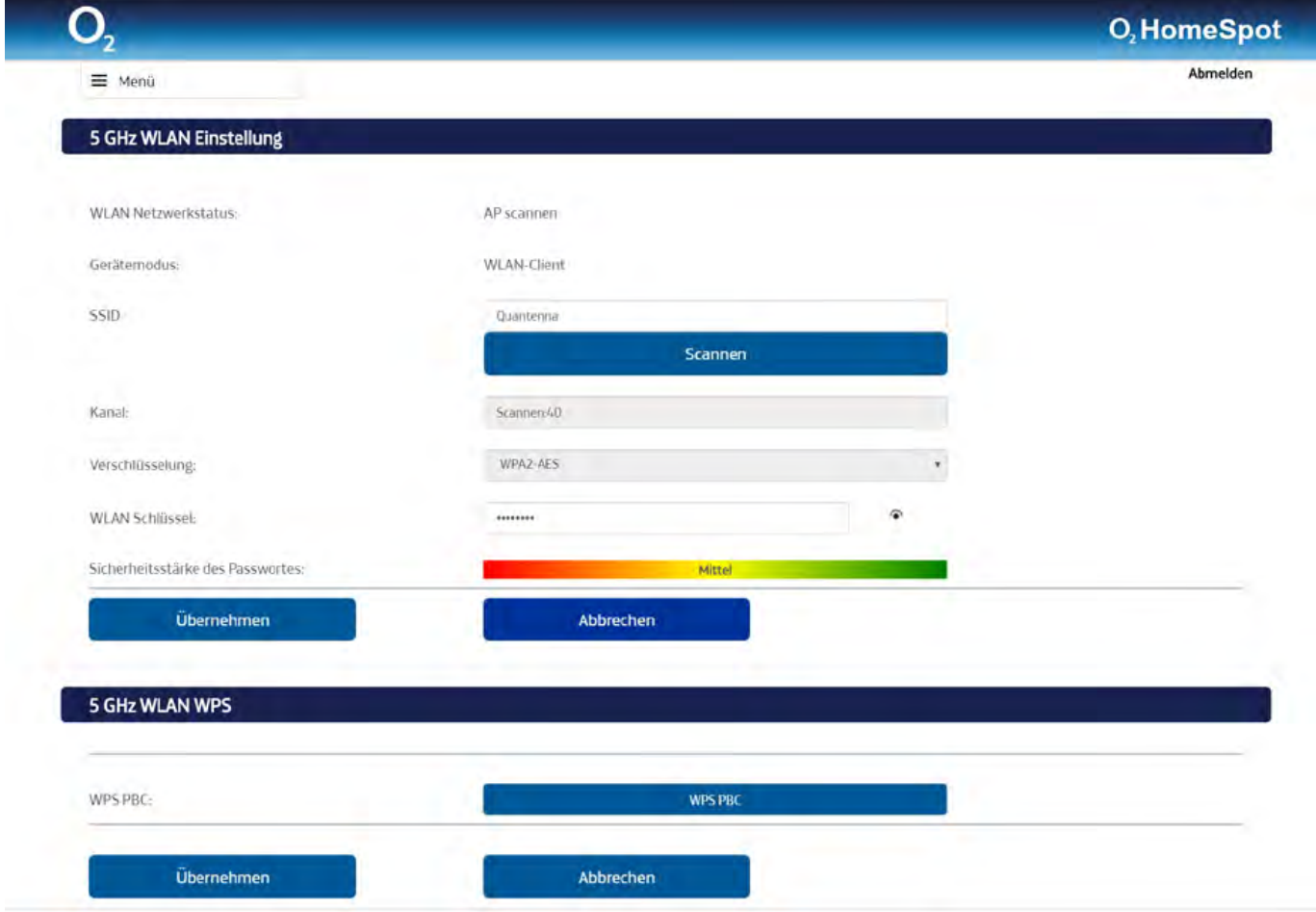

- Drücken Sie "Scannen": Es werden alle verfügbaren WLAN-Netze gesucht.
- Wählen Sie das WLAN-Netz aus, das erweitert werden soll, geben Sie dessen WLAN-Schlüssel ein und drücken Sie "Verbinden".
- Nach erfolgreicher Verbindung leuchten die oberen drei LEDs.
- Als Repeater übernimmt der  $O<sub>2</sub>$  HomeSpot die Zugangsdaten von Ihrem Internetrouter.

Ihr O<sub>2</sub> HomeSpot ist nun als WLAN-Repeater eingerichtet.

#### **3.2 Konfiguration als WLAN-Repeater**

#### **3.2.3 Verbindung zu einem Endgerät herstellen**

#### **3.2.3.1 Automatische WLAN-Einrichtung per WPS**

**Die zu verbindenden Endgeräte müssen die WPS-Funktion unterstützen. Bitte überprüfen** Sie in der Bedienungsanleitung des entsprechenden Geräts, ob WPS unterstützt wird.

#### **5-GHz-WLAN**

- Öffnen Sie an Ihrem Endgerät die WLAN-Einstellungen und wählen Sie das 5-GHz-WLAN-Netz Ihrer Basisstation aus.
- Drücken Sie auf der Rückseite Ihres œ HomeSpots die 5-GHz-WLAN-/WPS-Taste ca. 3 Sekunden, um eine WLAN-Verbindung mit dem 5-GHz-Netz herzustellen (die 5-GHz-LED fängt an zu blinken). Sie können aber auch die WPS-Verbindung Ihrer Basisstation nutzen, um die Verbindung zu Ihrem Endgerät herzustellen. Die genaue Vorgehensweise finden Sie in der Bedienungsanleitung der Basisstation.

Nach erfolgreichem Aufbau der WLAN-Verbindung wird dieses an Ihrem Endgerät entsprechend angezeigt und die 5-GHz-WLAN-LED des O<sub>2</sub> HomeSpots leuchtet wieder dauerhaft.

#### **2.4-GHz-WLAN**

- Falls Sie Endgeräte verbinden wollen, die nur den älteren 2.4-GHz-WLAN-Standard unterstützen, öffnen Sie an Ihrem Endgerät die WLAN-Einstellungen und wählen Sie das 2.4-GHz-WLAN-Netz Ihres O<sub>2</sub> HomeSpots aus (WLAN-Name ist auf dem Etikett auf der Rückseite des O<sub>2</sub> HomeSpots zu finden).
- Drücken Sie nun auf der Rückseite die 2.4-GHz-WLAN-/WPS-Taste | WLAN-Pass ca. 3 Sekunden (die 2.4-GHz-LED fängt an zu blinken).

Nach erfolgreichem Aufbau der WLAN-Verbindung wird dieses an Ihrem Endgerät entsprechend angezeigt und die 2.4-GHz-WLAN-LED des O<sub>2</sub> HomeSpots leuchtet wieder dauerhaft. .<br>. . . . . . . . . . . . . . . .

#### **3.2.3.2 Manuelle WLAN-Einrichtung**

Schalten Sie die WLAN-Funktion an Ihrem Endgerät (Notebook, Smartphone, Tablet etc.) ein und stellen Sie sicher, dass das WLAN auch an Ihrem O<sub>2</sub> HomeSpot aktiviert ist (WLAN-LEDs leuchten). Ansonsten aktivieren Sie diese bitte durch Drücken der WLAN-/WPS-Tasten auf der Geräterückseite.

#### **5-GHz-WLAN**

• Öffnen Sie an Ihrem Endgerät die WLAN-Einstellungen und wählen Sie das 5-GHz-WLAN-Netz Ihrer Basisstation aus. Geben Sie den Netzwerkschlüssel Ihrer Basisstation ein.

#### **2.4-GHz-WLAN**

- Wählen Sie auf Ihrem Endgerät das WLAN Ihres O<sub>2</sub> HomeSpots aus. Universiteit auf der Rückseite des O<sub>2</sub> HomeSpots verrät Ihnen den 2.4-GHz-<br>Das Etikett auf der Rückseite des O<sub>2</sub> HomeSpots verrät Ihnen den 2.4-GHz-WLAN-Namen (SSID) und den Netzwerkschlüssel (WLAN-Passwort).
- Klicken Sie auf Ihrem Endgerät auf "Verbinden" und geben Sie Ihr WLAN-Passwort ein.

Die WLAN-Verbindung ist somit eingerichtet und abgeschlossen.

#### **3.2.3.3 LAN-Verbindung Einrichtung**

Wenn Sie eine Verbindung per Kabel herstellen möchten, verbinden Sie das mitgelieferte Netzwerkkabel mit einem der beiden LAN-Anschlüsse an der Geräteunterseite und Ihrem PC/Notebook.

2.4GHz WLAN-Name<br>
02-WLAN-2.4GHz-XXXX<br>
5GHz WLAN-SGHz-XXXX<br>
Verschlüsselung: WPA2-AES<br>
WLAN-Passwort:<br>
dKNp2xCHPiC4utmABuN0

GHz WLAN-Name<br>
-WLAN-2.4GHz-XXX<br>
Hz WLAN-Name<br>
-WLAN-SGHz-XXX<br>
schlüsselung: WPA2-AES<br>
AN-Passwort:<br>
N<sub>P</sub>2xCHPiC4utmABuN0

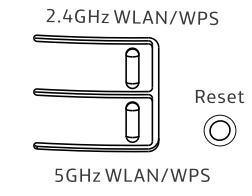

#### **3.3 Konfiguration als Access Point**

#### **3.3.1 Betriebsmodus auswählen und Stromversorgung herstellen**

- Positionieren Sie Ihren O<sub>2</sub> HomeSpot in der Nähe des Internetrouters.
- Verbinden Sie das Netzkabel mit dem Netzsteckeranschluss des O<sub>2</sub> HomeSpots und schließen Sie das Netzteil an eine 230-V-Steckdose an.
- Verbinden Sie das mitgelieferte Netzwerkkabel mit dem LAN1-Anschluss des O<sub>2</sub> HomeSpots und verbinden Sie das andere Ende an einen freien LAN-Anschluss an den Router, dessen Internetverbindung genutzt werden soll.
- Stellen Sie den Betriebsmodusschalter auf AP.
- Schalten Sie Ihren O<sub>2</sub> HomeSpot durch Betätigen des Ein-/Ausschalters ein. Auch der Internetrouter muss eingeschaltet und mit dem Internet verbunden sein.

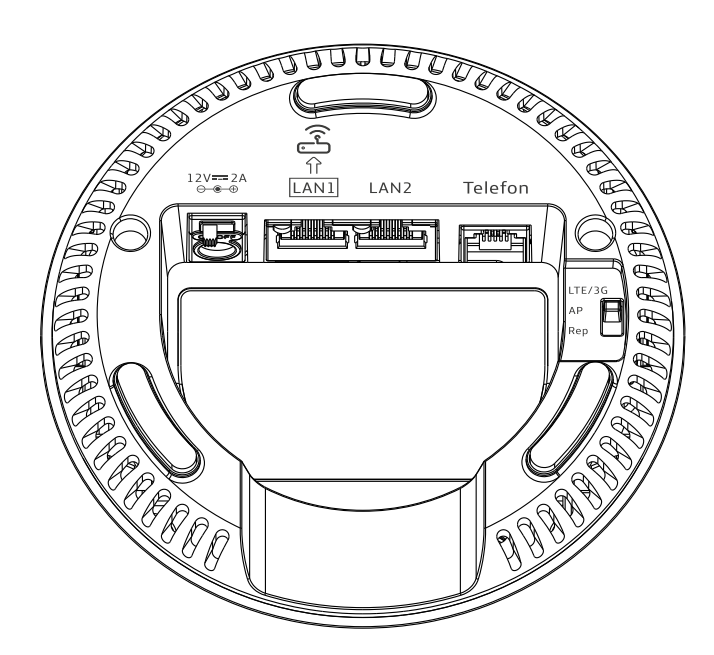

Der Internetrouter weist Ihrem O<sub>2</sub> HomeSpot automatisch eine IP-Adresse zu. Über diese IP-Adresse können Sie auf die Benutzeroberfläche Ihres O<sub>2</sub> HomeSpots zugreifen.

Ihr O<sub>2</sub> HomeSpot ist nun als WLAN-Access-Point eingerichtet und über den Internetrouter mit dem Internet verbunden.

#### **HINWEIS:**

Es wird empfohlen, das WLAN des Internetrouters (falls dieser WLAN-fähig ist) zu deaktivieren und nur das WLAN des O<sub>2</sub> HomeSpots zu nutzen, um mögliche Interferenzen zu vermeiden.

Die folgenden LEDs signalisieren Ihnen, wann der O<sub>2</sub> HomeSpot betriebsbereit zur Aktivierung ist:

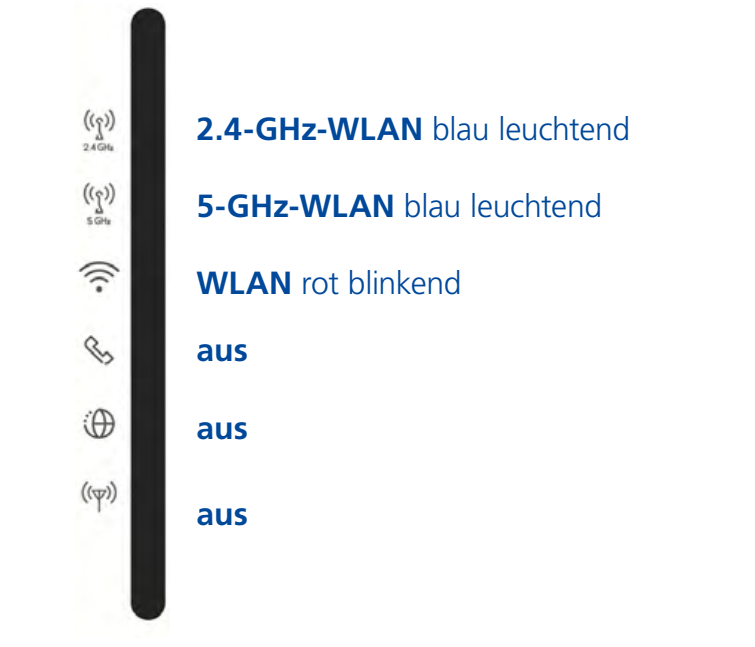

Dieser Vorgang kann bis zu 2 Minuten dauern.

## **3.3.2 Verbindung zu einem Endgerät herstellen** 100%

#### **3.3.2.1 Automatische WLAN-Einrichtung per WPS**<br>Die zu verbindenden Endgeräte müssen die WPS-Eunkt et al. 2000-lui 1000-lui 1000-lui 1000-lui 1000-lui 1000-lui 1000-lui 1000-lui 1000-lui 1000-lui 1000-lui 100<br>Alain 1000-lui 1000-lui 1000-lui 1000-lui 1000-lui 1000-lui 1000-lui 1000-lui 1000-lui 1000-lui 1000-lui 1000-

**3.3.2.1 Automatische WLAN-Einrichtung per WPS**<br>Die zu verbindenden Endgeräte müssen die WPS-Funktion unterstützen. Bitte überprüfen Sie in der Bedienungsanleitung des entsprechenden Geräts, ob WPS unterstützt wird. 日期: 20180329 dgeräte müssen die W

- Öffnen Sie an Ihrem Endgerät die WLAN-Einstellungen und wählen Sie den WLAN-Namen Ihres O<sub>2</sub> HomeSpots (zu finden auf dem Etikett auf der Rückseite des O<sub>2</sub> HomeSpots).
- Drücken Sie auf der Rückseite Ihres œ HomeSpots die 2.4-GHz-WLAN-/ WPS-Taste ca. 3 Sekunden (die 2.4-GHz-LED fängt an zu blinken), um eine WLAN-Verbindung über 2.4-GHz-Band aufzubauen, und/oder drücken Sie die 5-GHz-WLAN-/WPS-Taste ca. 3 Sekunden (die 5-GHz-LED fängt an zu blinken), um eine WLAN-Verbindung über 5-GHz-Band aufzubauen.
- Die Verbindung wird automatisch hergestellt und die 2.4-GHz- bzw. 5-GHz-WLAN-LEDs leuchten wieder blau.

#### **3.3.2.2 Manuelle WLAN-Einrichtung**

- Öffnen Sie an Ihrem Computer/Endgerät die WLAN-Einstellungen und wählen Sie den WLAN-Namen Ihres O<sub>2</sub> HomeSpots – den WLAN-Namen (SSID) und den Netzwerkschlüssel (WLAN-Passwort) finden Sie auf dem Etikett auf der Rückseite des O<sub>2</sub> HomeSpots.
- Geben Sie nun das WLAN-Passwort ein und bestätigen Sie es. Alternativ können Sie den QR-Code abscannen und die Verbindung herstellen.

Die Verbindung wird nun hergestellt und sollte auf Ihrem Endgerät angezeigt werden.

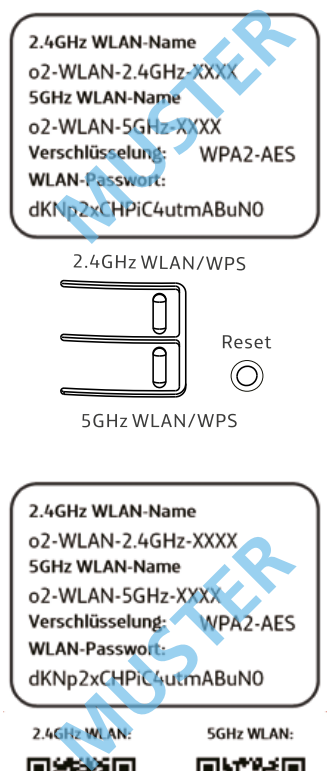

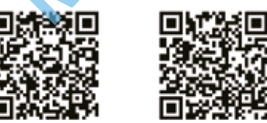

#### **3.3 Konfiguration als Access Point**

#### **3.3.3 œ HomeSpot konfigurieren**

- Um auf die Benutzeroberfläche Ihres O<sub>2</sub> HomeSpots zuzugreifen, müssen Sie die vom Internetrouter vergebene IP-Adresse ermitteln. Dazu loggen Sie sich auf die Benutzeroberfläche des Internetrouters ein. Eine genaue Vorgehensweise finden Sie in der Bedienungsanleitung Ihres Internetrouters.
- Öffnen Sie einen Internetbrowser und geben Sie die IP-Adresse ein, die der Internetrouter zugewiesen hat: Sie landen auf der Anmeldeseite Ihres O<sub>2</sub> HomeSpots.

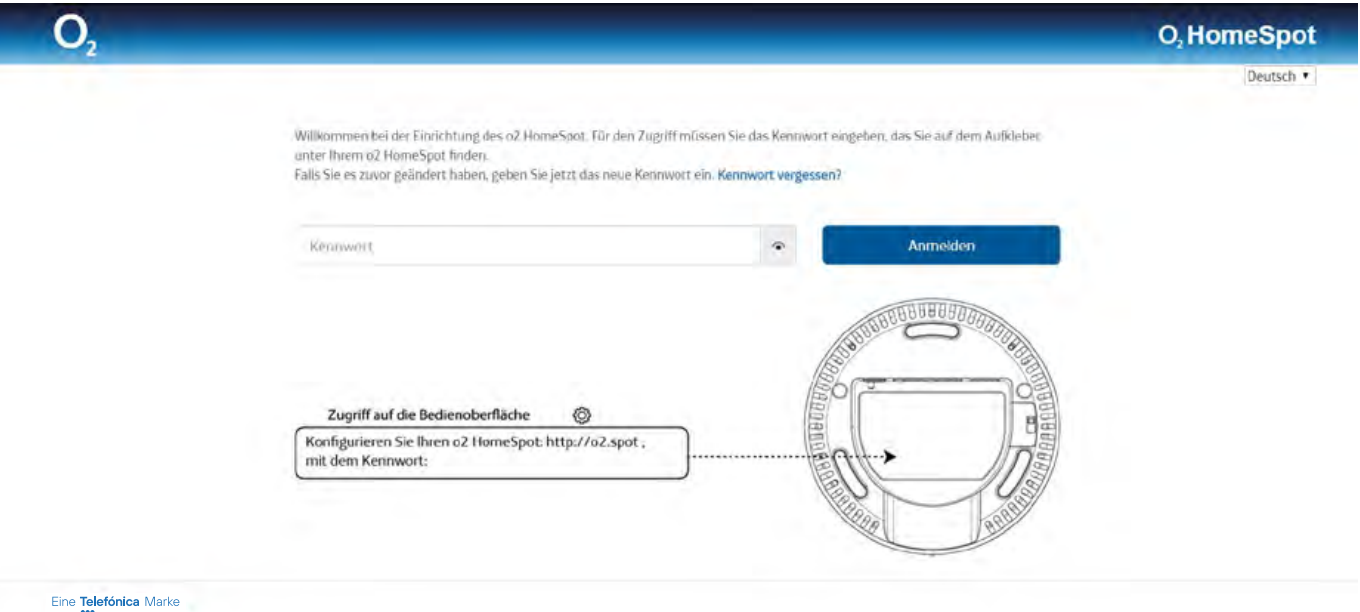

• Geben Sie das Kennwort für die Router-Konfiguration ein und drücken Sie auf "Anmelden". Das Kennwort befindet sich auf dem Label an der Geräteunterseite:

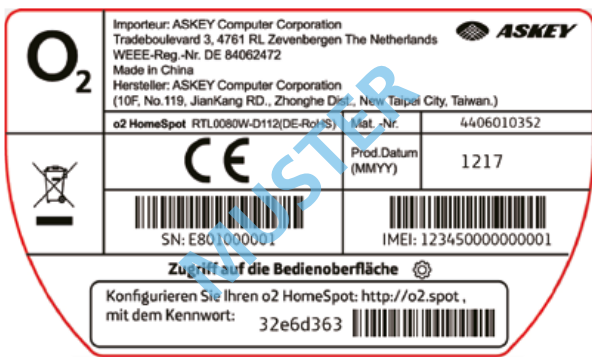

Sie befinden sich nun auf der Benutzeroberfläche Ihres O<sub>2</sub> HomeSpots und können hier weitere Einstellungen vornehmen.

#### **Bitte beachten:**

Je nach Gerätemodus können die im Folgenden aufgeführten Menüeinträge abweichen oder nicht vorhanden sein, wenn diese für den benutzten Modus nicht relevant sind.

#### **4.1 Schnelleinstellungen**

Hier können Sie Basiseinstellungen für die Mobilfunk- und WLAN-Bänder vornehmen.

#### **Mobilfunkverbindung**

- Automatische Verbindung aktivieren/deaktivieren
- Mobilfunkverbindung trennen/verbinden
- Daten-Roaming aktivieren/deaktivieren
- APN-Einstellungen

#### **5-GHz- und 2.4-GHz-WLAN-Einstellungen**

- 5-GHz-WLAN aktivieren/deaktivieren
- SSID (Netzwerkname)
- SSID sichtbar/verbergen
- Kanalauswahl
- WLAN-Verschlüsselung
- WLAN-Passwort

#### **4.2 Konnektivität**

Hier können Sie detaillierte Einstellungen für die Mobilfunk- und WLAN-Bänder vornehmen.

#### **Mobilfunkverbindung**

- Automatische Verbindung aktivieren/deaktivieren
- Mobilfunkverbindung trennen/verbinden
- Daten-Roaming aktivieren/deaktivieren
- APN-Einstellungen

#### **PIN-Einstellungen**

- PIN aktivieren/deaktivieren
- PIN ändern

#### **Netzwerkkonfiguration**

- Netzwerktyp einstellen: LTE/3G, nur LTE, nur 3G
- Automatische bzw. manuelle Netzauswahl

#### **Statistik**

- Datenvolumen
- Verbindungsdauer

#### **Datenvolumen**

• Volumenlimit aktivieren/deaktivieren

#### **5-GHz- und 2.4-GHz-WLAN-Einstellungen**

- 5-GHz-WLAN aktivieren/deaktivieren
- SSID (Netzwerkname)
- SSID sichtbar/verbergen
- Kanalauswahl
- Verschlüsselung
- WLAN-Passwort
- WPS aktvieren/deaktivieren
- WPS starten
- MAC-Adressfilter einstellen (Keine Blacklist/Whitelist)

#### **HINWEIS:**

In den Betriebsmodi Access Point und WLAN-Repeater haben Sie auch die Möglichkeit für zusätzliche erweiterte Einstellungen für beide WLAN-Frequenzbänder.

#### **ACHTUNG:**

Hier vorgenommene Änderungen können die WLAN-Leistung beeinträchtigen. Bitte Änderungen nur vornehmen mit den notwendigen technischen Kenntnissen.

#### **4.3 Sicherheit**

#### **IPv4-Portfreigabe**

Hier können Sie IPv4-Portfreigaben einrichten, indem Sie die Firewall Ihres O<sub>2</sub> HomeSpots für bestimmte Ports für eingehende Verbindungen öffnen. Es sind Portfreigaben für die Protokolle TCP und UDP möglich.

#### **IPv6-Firewall**

Hier können Sie IPv6-Portfreigaben einrichten, indem Sie die Firewall Ihres O<sub>2</sub> HomeSpots für bestimmte Ports für eingehende Verbindungen öffnen. Es sind Portfreigaben für die Protokolle TCP, UDP und ICMP möglich.

#### **DMZ-Einstellungen**

Hier können Sie die Funktion demilitarisierte Zone (DMZ) aktivieren/deaktivieren. DMZ ist eine Firewall-Technik zum Schutz des eigenen Netzwerks gegenüber öffentlich zugänglichen Netzen.

#### **UPnP-Einstellungen**

Hier können Sie Universal Plug and Play (UPnP) aktivieren/deaktivieren. UPnP stellt eine einfache Möglichkeit dar, um Ports zu öffnen und Anfragen aus dem Internet an einen Rechner weiterzuleiten.

#### **Domainnamen-Filter**

Mit dem Domainnamen-Filter können Sie eine Liste von Websites erstellen, die über Ihren O<sub>2</sub> HomeSpot entweder exklusiven Zugriff haben (Whitelist) oder keinen Zugriff (Blacklist) haben.

#### **DDNS-Einstellungen**

Hier können Sie Dynamisches DNS konfigurieren, damit Sie Ihren O<sub>2</sub> HomeSpot immer über eine eindeutige Adresse erreichen können, trotz geänderter IP-Adresse. Um diesen Dienst nutzen zu können, müssen Sie sich bei einem der vordefinierten Anbieter kostenfrei registrieren.

#### **4.4 System**

#### **Kennwort ändern**

Hier können Sie das Gerätekennwort ändern.

#### **ACHTUNG:**

Wenn Sie das geänderte Kennwort vergessen sollten, müssen Sie das Gerät zurücksetzen, um das Standardkennwort wieder nutzen zu können. Dabei gehen Ihre vorgenommenen Änderungen verloren.

#### **Automatische Abmeldezeit**

Hier können Sie die Abmeldezeit ändern, nach der Sie nach einer bestimmten Zeit von Inaktivität von der Benutzeroberfläche abgemeldet werden.

#### **Diagnose**

Hier haben Sie die Möglichkeit, mit den Analysetools Ping und Traceroute die Erreichbarkeit von Servern und Computern zu überprüfen bzw. die Diagnose von Netzwerkproblemen und Analyse von Netzstrukturen durchzuführen.

#### **Neustart und Werkseinstellungen**

Hier können Sie einen Geräteneustart über die Benutzeroberfläche durchführen oder Ihren O<sub>2</sub> HomeSpot auf die Werkseinstellungen zurücksetzen.

#### **Konfiguration**

Hier können Sie die aktuelle Konfiguration Ihres O<sub>2</sub> HomeSpots speichern. Die Konfigurationsdatei wird lokal auf dem verbundenen Endgerät als config.tar-Datei abgespeichert. Sie können auch eine bereits gesicherte Konfigurationsdatei wiederherstellen und auf Ihren O<sub>2</sub> HomeSpot laden.

#### **Firmware aktualisieren**

Hier haben Sie die Möglichkeit, nach einer neuen Firmwareversion zu suchen. Sie können auch die automatische Aktualisierung einstellen, bei der täglich zu einer festzulegenden Uhrzeit nach einem Update gesucht wird.

Das manuelle Laden einer Firmwaredatei wird für den O<sub>2</sub> HomeSpot nicht angeboten.

#### **Systemprotokoll**

Hier können Sie ein detailliertes Systemprotokoll der einzelnen Module seit dem letzten erfolgreichen Boot-Vorgang einsehen.

#### **4.5 SMS**

Hier können Sie neue SMS-Nachrichten verfassen und empfangene, versendete oder als Entwürfe abgespeicherte SMS-Nachrichten einsehen.

#### **TIPP:**

Bitte prüfen Sie den Posteingang regelmäßig auf den Erhalt wichtiger Vertragsinformationen und Benachrichtigungen.

#### **HINWEIS:**

Der Versand von SMS ist abhängig von Ihrem Mobilfunkvertrag. Falls Ihr Tarif keinen SMS-Dienst unterstützt, erhalten Sie eine Meldung beim Versandversuch. Der Empfang von SMS ist unabhängig von Ihrem Tarif, Nachrichten können Sie immer empfangen.

#### **4.6 Hilfe-Unterlagen**

Hier können Sie GPL-/EULA-Dokumente und die Kurzanleitung herunterladen.

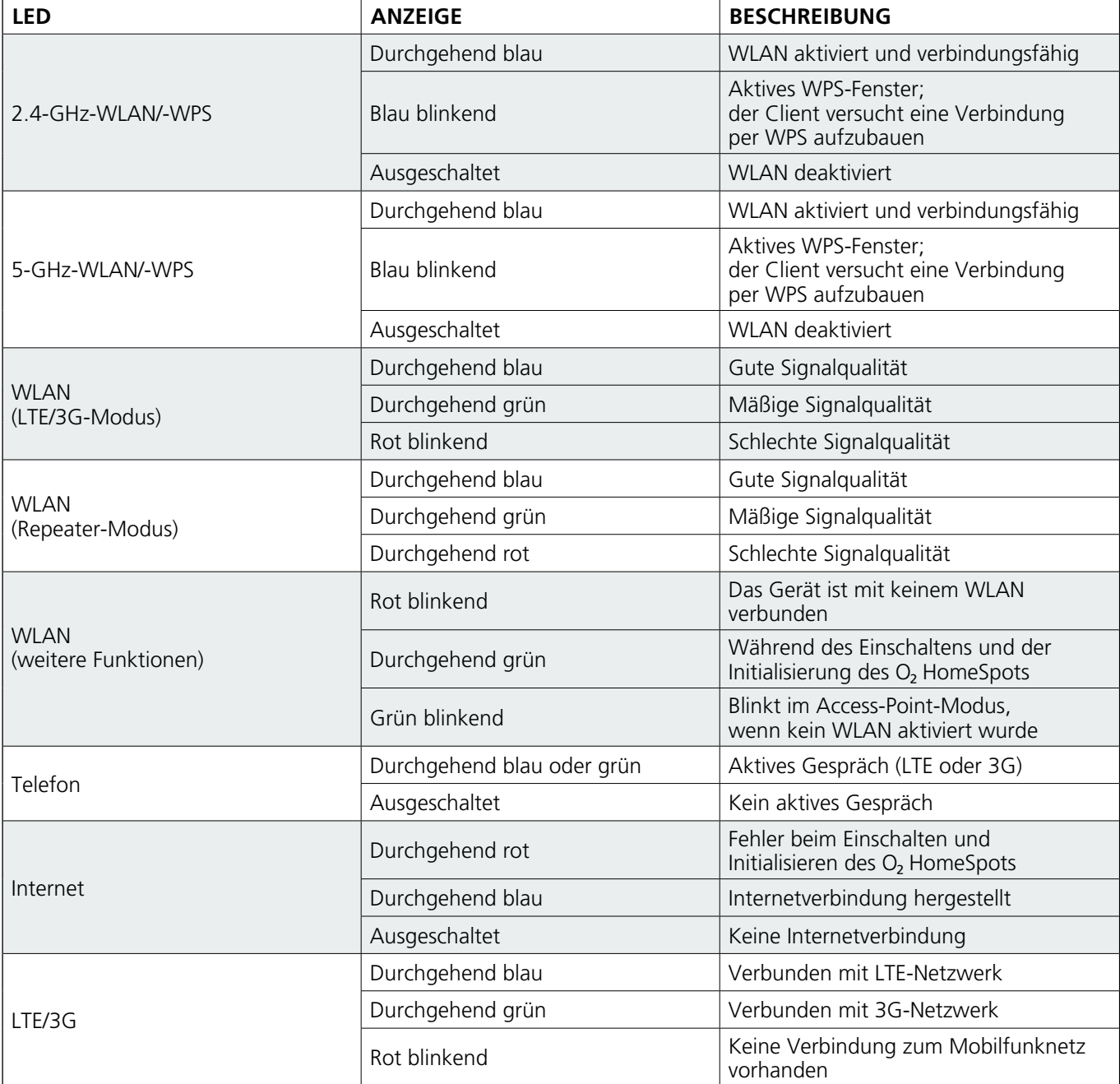

#### **Mobilfunk**

- LTE Cat 6/DC-HSPA+ /HDPA/UMTS
- Unterstützte LTE-Bänder: 3/7/20

#### **WLAN**

- $\bullet$  IEEE 802.11ac/n/a 5 GHz
- IEEE 802.11b/g/n 2.4 GHz
- Wireless Protected Setup (WPS)
- Verschlüsselung WEP, WPA/WPA2, WPA-PSK/WPA2-PSK
- Verbindung für bis zu 64 Endgeräte

#### **LAN**

• 2x 10/100/1000 Base-T Auto MDI/MDI-X-RJ-45-Anschlüsse; im AP-Modus wird der LAN1-Port zum WAN-Port

#### **Antennen (interne)**

- 4x LTE-Antennen
- 2x WLAN-Antennen (2.4 GHz)
- 4x WLAN-Antennen (5 GHz)

#### **Router/Repeater**

- DHCP
- Portfreigabe
- Port Forwarding
- Dynamisches DNS
- $\bullet$  IPv4/v6
- Firewall
- SMS

#### **Management**

- WebGUI (HTTP/HTTPS)
- Firmware-Upgrade

#### **Hardware**

- Abmessungen ø\*h: 115\*175 mm
- Stromsteckeranschluss
- 2x RJ45-Anschlüsse
- 1 x RJ11-Anschluss
- Ein-/Ausschalter
- Reset-Taste (Büroklammer o.Ä.; Gegenstand benötigt, um Taste zu betätigen)
- 2x WPS-Taster für 5- und 2.4-GHz-WLAN
- LTE/3G/AP/Rep-Betriebsmodusschalter
- Micro-SIM-Slot (3FF)
- 2x externe LTE-Antennenanschlüsse (SMA-Buchsen)

#### **Stromversorgung**

• 12 V DC 2.0A

#### **Betriebsbedingungen**

- Temperatur:  $0 55^{\circ}$ C
- Luftfeuchtigkeit: 5 85% (nicht kondensierend)

#### **Lagerbedingungen**

- 
- Temperatur: -25 70°C<br>• Luftfeuchtigkeit: 20 90%  $20 - 90$  % (nicht kondensierend)

#### **Zertifikate**

• CE/GCF

#### **WARNUNG:**

Elektrische Spannung an Netzanschluss und Netzwerkkabeln ist gefährlich! Die Nichtbeachtung der Sicherheitshinweise kann zu gefährlichen Situationen führen, die nicht nur hohen Sachschaden, sondern auch schwerste Verletzungen oder den Tod zur Folge haben können.

Das Gerät darf nicht geöffnet werden.

Der Betrieb ist nur für trockene Räume innerhalb von Gebäuden vorgesehen.

Die Netzsteckdose muss nahe dem Gerät angebracht und leicht zugänglich sein.

Verlegen Sie die Leitungen so, dass niemand darauf treten oder darüber stolpern kann.

Verbinden Sie nicht mehrere Steckdosenleisten oder Verlängerungskabel hintereinander – eine Überlastung kann zu Bränden und Stromschlägen führen.

Während eines Gewitters dürfen Sie das Gerät nicht benutzen und auch keine Leitungsverbindungen stecken oder lösen.

Lassen Sie keine Flüssigkeiten in das Innere des Geräts eindringen, da sonst ein elektrischer Schlag oder Kurzschluss die Folge sein kann.

Vermeiden Sie direkte Sonneneinstrahlung.

Sorgen Sie dafür, dass die Lüftungsschlitze oben auf dem Gerät nicht verdeckt werden, ansonsten kann es zu einer Überhitzung kommen.

Das Gerät darf nur mit dem mitgelieferten Netzteil F24L6-120200SPAV betrieben werden.

#### **Europäische Vorschriften:**

Dieses Produkt wurde im Einklang mit der europäischen Direktive 2014/53/EU entwickelt, geprüft und hergestellt.

Die EU-Konformitätserklärung kann unter **http://www.askey.com.tw/germany\_o2/** abgerufen werden.